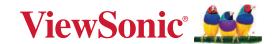

# **M10**

# Portable RGB Laser Projector User Guide

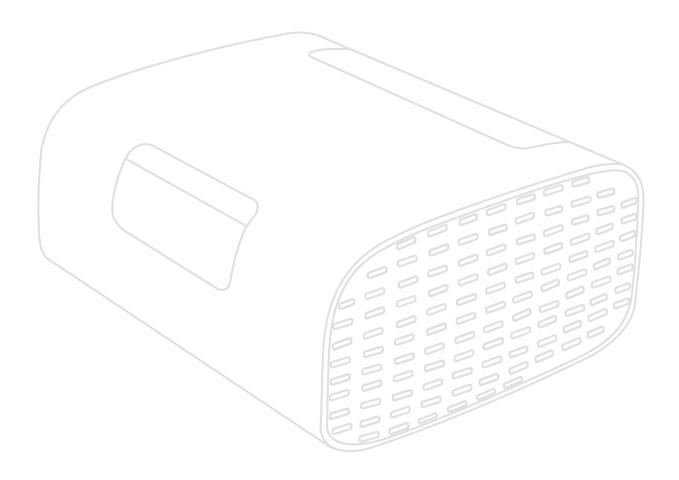

IMPORTANT: Please read this User Guide to obtain important information on installing and using your product in a safe manner, as well as registering your product for future service. Warranty information contained in this User Guide will describe your limited coverage from ViewSonic® Corporation, which is also found on our web site at http://www.viewsonic.com in English, or in specific languages using the Regional selection box of our website.

Model No. VS19689 P/N: M10

# Thank you for choosing ViewSonic®

As a world-leading provider of visual solutions, ViewSonic® is dedicated to exceeding the world's expectations for technological evolution, innovation, and simplicity. At ViewSonic®, we believe that our products have the potential to make a positive impact in the world, and we are confident that the ViewSonic® product you have chosen will serve you well.

Once again, thank you for choosing ViewSonic®!

# **Safety Precautions**

Please read the following **Safety Precautions** before you start using the projector.

- Keep this user guide in a safe place for later reference.
- Read all warnings and follow all instructions.
- Allow at least 20" (50 cm) clearance around the projector to ensure proper ventilation.
- Place the projector in a well-ventilated area. Do not place anything on the projector that prevents heat dissipation.
- Do not place the projector on an uneven or unstable surface. The projector may fall over, causing personal injury or projector malfunction.
- Do not look straight at the projector lens during operation. The intense light beam may damage your eyes.
- Always open the lens shutter or remove the lens cap when the projector lamp is on.
- Do not block the projection lens with any objects when the projector is under operation as this could cause objects to become heated and deformed or even cause a fire.
- Do not attempt to disassemble the projector. There are dangerous high voltages inside which may cause death if you should come into contact with live parts.
- When moving the projector, be careful not to drop or bump the projector on anything.
- Do not place any heavy objects on the projector or connection cables.
- Do not stand the projector on end vertically. Doing so may cause the projector to fall over, causing personal injury or projector malfunction.
- Avoid exposing the projector to direct sunlight or other sources of sustained heat. Do not install near any heat sources such as radiators, heat registers, stoves, or other devices (including amplifiers) that may increase the temperature of the projector to dangerous levels.
- Do not place liquids near or on the projector. Liquids spilled into the projector may cause it to fail. If the projector does become wet, disconnect it from the power supply and call your local service center to have the projector serviced.
- When the projector is under operation, you may sense some heated air and odor from its ventilation grill. It is a normal operation and not a defect.

- Do not attempt to circumvent the safety provisions of the polarized or grounding-type plug. A polarized plug has two blades with one wider than the other. A grounding-type plug has two blades and a third grounding prong. The wide and third blade are provided for your safety. If the plug does not fit into your outlet, obtain an adapter and do not attempt to force the plug into the outlet.
- When connecting to a power outlet, DO NOT remove the grounding prong. Please ensure grounding prongs are NEVER REMOVED.
- Protect the power cord from being treaded upon or pinched, particularly at the plug, and at the point where it emerges from the projector.
- In some countries, the voltage is NOT stable. This projector is designed to operate safely within a voltage between 100 to 240 volts AC, but could fail if power cuts or surges of ±10 volts occur. In areas where voltage may fluctuate or cut out, it is recommended that you connect your projector through a power stabilizer, surge protector, or uninterruptable power supply (UPS).
- If smoke, an abnormal noise, or a strange odor is present, immediately switch the projector off and call your dealer or ViewSonic<sup>®</sup>. It is dangerous to continue using the projector.
- Use only attachments/accessories specified by the manufacturer.
- Disconnect the power cord from the AC outlet if the projector is not being used for a long period of time.
- Refer all servicing to qualified service personnel.

**CAUTION:** Possibly hazardous optical radiation is emitted from this product. As with any bright light source, do not stare into the beam.

#### CLASS 1 Consumer Laser Product EN50689:2021

- a. Notice is given to supervise children and to never allow them to stare into the projector beam at any distance from the projector.
- b. Notice is given to use caution when using the remote control for starting the projector while in front of the projection lens.
- c. Notice is given to the user to avoid the use of optical aids such as binoculars or telescopes inside the beam.

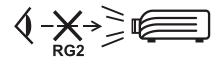

RG2 IEC 62471-5:2015.

# **Contents**

| Safety Precautions                           | 3  |
|----------------------------------------------|----|
| Introduction                                 | 8  |
| Package Contents                             |    |
| Product Overview                             |    |
| Projector                                    |    |
| I/O Ports                                    |    |
| Remote Control                               |    |
| Remote Control - Effective Range             |    |
| Remote Control - Replacing the Batteries     |    |
| Initial Setup                                | 13 |
| Choosing a Location - Projection Orientation |    |
| Projection Dimensions                        |    |
| 16:9 Image on a 16:9 Screen                  |    |
| First Time Activation                        |    |
| Bluetooth Remote Pairing                     | 15 |
| Preferred Language                           |    |
| Projection Orientation                       | 16 |
| Network Settings                             | 17 |
| Making Connections                           | 18 |
| Connecting to Power                          | 18 |
| DC Power (Power Outlet)                      | 18 |
| Connecting to External Devices               | 19 |
| HDMI Connection                              | 19 |
| USB Connection                               | 19 |
| Bluetooth Connection                         | 20 |
| Bluetooth Speaker                            | 20 |
| Bluetooth Out                                | 22 |
| Connecting to Networks                       | 23 |
| Wi-Fi Connection                             | 23 |
| Custom SSID                                  | 25 |
| Wireless Screen Mirroring                    | 27 |

| Using the Projector                                   | 28 |
|-------------------------------------------------------|----|
| Starting Up the Projector                             |    |
| Selecting an Input Source                             |    |
| Adjusting the Projected Image                         |    |
| Adjusting the Projector's Height and Projection Angle |    |
| Shutting Down the Projector                           |    |
| Input Source Selected - On-Screen Display (OSD) Tree  |    |
| Menu Operation                                        | 43 |
| Home Screen                                           |    |
| Home Screen - On-Screen Display (OSD) Menu Tree       | 44 |
| Menu Operations                                       | 48 |
| File Management                                       | 48 |
| How to Use the Media Control Bar Buttons              | 50 |
| Supported File Formats                                | 51 |
| Apps Center                                           | 53 |
| Bluetooth                                             | 56 |
| Settings                                              |    |
| Screen Mirroring                                      | 73 |
| Appendix                                              | 77 |
| Specifications                                        | 77 |
| Timing Chart                                          | 78 |
| HDMI Video Timing                                     | 78 |
| HDMI PC Timing                                        | 78 |
| USB C Video Timing                                    | 79 |
| USB C Video Timing                                    | 79 |
| LED Indicators                                        | 80 |
| Troubleshooting                                       | 81 |
| Maintenance                                           | 82 |
| General Precautions                                   | 82 |
| Cleaning the Lens                                     | 82 |
| Cleaning the Case                                     |    |
| Storing the Projector                                 | 82 |

| Regulatory and Service Information         | 83 |
|--------------------------------------------|----|
| Compliance Information                     |    |
| FCC Compliance Statement                   |    |
| FCC Radiation Exposure Statement           | 84 |
| Industry Canada Statement                  | 84 |
| IC Warning Statement                       | 84 |
| Country Code Statement                     |    |
| IC Radiation Exposure Statement            | 85 |
| CE Conformity for European Countries       |    |
| Declaration of RoHS2 Compliance            | 86 |
| Indian Restriction of Hazardous Substances | 87 |
| Product Disposal at End of Product Life    | 87 |
| Copyright Information                      | 88 |
| Customer Service                           | 89 |
| Limited Warranty                           | 90 |
| Mexico Limited Warranty                    | 93 |

# Introduction

# **Package Contents**

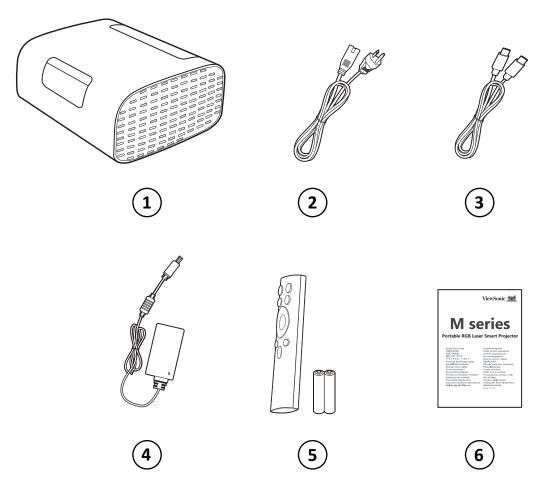

| Number | Description                   |
|--------|-------------------------------|
| 1      | Projector                     |
| 2      | Power Cord                    |
| 3      | USB Type C Cable              |
| 4      | Power Adapter                 |
| 5      | Remote Control with Batteries |
| 6      | Quick Start Guide             |

# **Product Overview**

# Projector

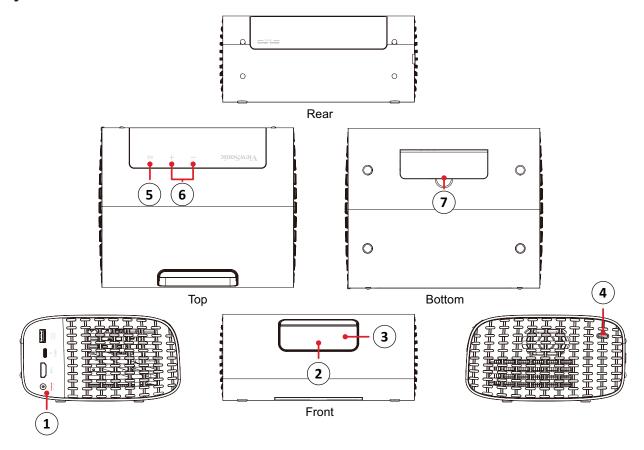

| Number | Description       |
|--------|-------------------|
| 1      | I/O Ports         |
| 2      | Lens              |
| 3      | Auto Focus Sensor |
| 4      | Power Button      |
| 5      | Play/Pause        |
| 6      | Volume Control    |
| 7      | Adjustable Foot   |

### I/O Ports

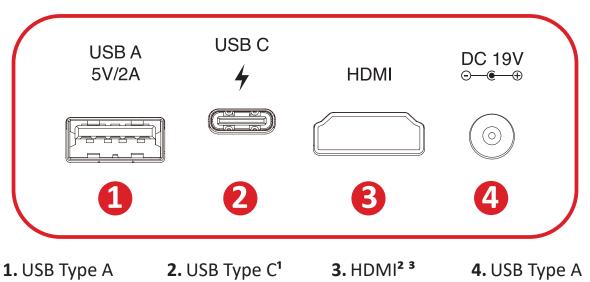

<sup>1</sup> Please use the supplied USB-C cable, and ensure your USB-C device can support video transmission.

<sup>&</sup>lt;sup>2</sup> Supports HDMI 2.0/HDCP 2.2.

<sup>&</sup>lt;sup>3</sup> iPhone/iPad users will need to buy an additional adapter. To avoid compatibility issues, please use Apple authorized accessories.

### **Remote Control**

|    | Button                 |                              | Description                                                                                                    |
|----|------------------------|------------------------------|----------------------------------------------------------------------------------------------------|
| 1  | Power                  | (C)                          | Turns the projector ON or OFF                                                                                                    |
| 2  | Source                 | (±.)                         | Displays the input source selection menu                                                                                              |
| 3  | Focus                  | <b>(</b>                     | Automatically focus the image. To manually adjust, press and hold the <b>Focus</b> button on the remote control for three (3) seconds |
| 4  | Bluetooth              | *                            | Displays the Bluetooth setting menu.                                                                                                  |
| 5  | ок                     | ОК                           | Confirms the selection.                                                                                                    |
| 6  | Up/Down/<br>Left/Right | <b>▲▼</b>                    | Navigate and select menu items and make adjustments                                                                                   |
| 7  | Setting                | \(\times_{\infty}^{\infty}\) | Displays the <b>Setting</b> menu                                                                                                    |
| 8  | Return                 | <b>(</b>                     | Returns to the previous screen                                                                                                    |
| 9  | Home                   |                              | Access the <b>Home</b> screen                                                                                                    |
| 10 | Volume                 | +                            | Increase or decrease the volume level                                                                                                 |
| 11 | Next/Previous          | <b>* *</b>                   | Move to next/previous                                                                                                    |
| 12 | Mute                   |                              | Mute or unmute the sound                                                                                                    |
| 13 | Play/Pause             | <b>I</b>                     | Play or pause content                                                                                                    |

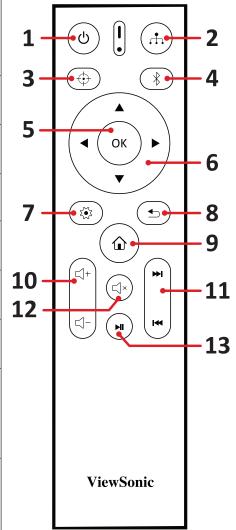

#### **Remote Control - Effective Range**

To ensure proper function of the remote control follow the steps below:

- **1.** The remote control must be held at an angle within 30° perpendicular to the projector's IR remote control sensor(s).
- 2. The distance between the remote control and the sensor(s) should not exceed 8 m (26 ft.)

#### **Remote Control - Replacing the Batteries**

- **1.** To open the battery cover, turn the remote control over to view its back, open the cover in the direction of the arrow.
- **2.** Remove any existing batteries (if necessary) and install two (2) AAA batteries observing the battery polarities as indicated in the base of the battery compartment. Positive (+) goes to positive and negative (-) goes to negative.
- **3.** Replace the battery tray by aligning it with the base and pushing it back into position.

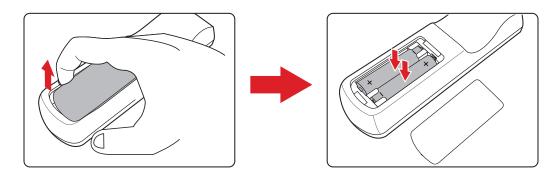

#### NOTE:

- Avoid leaving the remote control and batteries in excessive heat or a humid environment.
- Replace only with the same or equivalent type recommended by the battery manufacturer.
- If the battery is drained or if you will not be using the remote control for an extended period of time, remove the battery to avoid damage to the remote control.
- Dispose of used batteries according to the manufacturer's instructions and local environment regulations for your region.

# **Initial Setup**

This section provides detailed instructions for the initial set up your projector.

# **Choosing a Location - Projection Orientation**

Personal preference and room layout will decide the installation location. Consider the following:

- Size and position of your screen.
- Location of a suitable power outlet.
- Location and distance between the projector and other equipment.

The projector is designed to be installed in one of the following locations:

| Location                                                                                             |  |
|----------------------------------------------------------------------------------------------------|--|
| Front Table  The projector is placed near the floor in front of the screen.                          |  |
| Front Ceiling The projector is suspended upside-down from the ceiling in front of the screen.        |  |
| Rear Table <sup>1</sup> The projector is placed near the floor behind the screen.                    |  |
| Rear Ceiling <sup>1</sup> The projector is suspended upside-down from the ceiling behind the screen. |  |

**<sup>1</sup>** - A rear projection screen is required.

# **Projection Dimensions**

### 16:9 Image on a 16:9 Screen

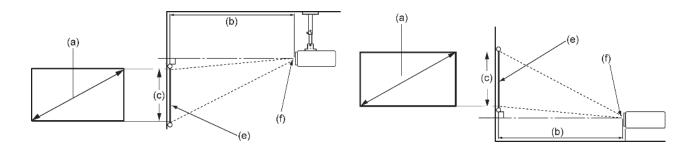

**NOTE:** (e) = Screen / (f) = Center of Lens

| (a) Scre | en Size |        | jection<br>ance | (c) Image Height |      | Image Width |      |
|----------|---------|--------|-----------------|------------------|------|-------------|------|
| in.      | mm      | in.    | mm              | in.              | mm   | in.         | mm   |
| 40       | 1016    | 41.85  | 1063            | 19.4             | 494  | 34.86       | 886  |
| 60       | 1524    | 62.75  | 1594            | 29.2             | 742  | 52.29       | 1328 |
| 80       | 2032    | 83.66  | 2125            | 38.9             | 987  | 69.73       | 1771 |
| 90       | 2286    | 94.13  | 2391            | 44.13            | 1121 | 78.44       | 1992 |
| 100      | 2540    | 104.60 | 2657            | 49.01            | 1245 | 87.16       | 2214 |
| 110      | 2794    | 115.03 | 2922            | 53.93            | 1370 | 95.87       | 2435 |
| 120      | 3048    | 125.51 | 3188            | 58.81            | 1494 | 104.59      | 2657 |
| 150      | 3810    | 156.88 | 3985            | 73.54            | 1868 | 130.74      | 3321 |
| 180      | 4572    | 188.26 | 4782            | 88.18            | 2240 | 156.92      | 3986 |

**NOTE:** It is recommended that if you intend to permanently install the projector, please physically test the projection size and distance using the actual projector before you permanently install it.

#### **First Time Activation**

When the projector is activated for the first time, you will need to Pair the Bluetooth Remote Control, select your Preferred Language, Projection Orientation, and Network Settings.

Follow the on-screen instructions using the **OK** and **Up/Down/Left/Right** buttons on the remote control. Upon completion, the projector is ready to use.

#### **Bluetooth Remote Pairing**

- **1.** Press and hold the **Settings** and **Return** button for 3 seconds to enter pairing mode.
- 2. The LED on the remote control will flash blue.
- **3.** A "Successfully Paired" message will show. If not, please try again or select Next and go to: App Center > Bluetooth Remote app.

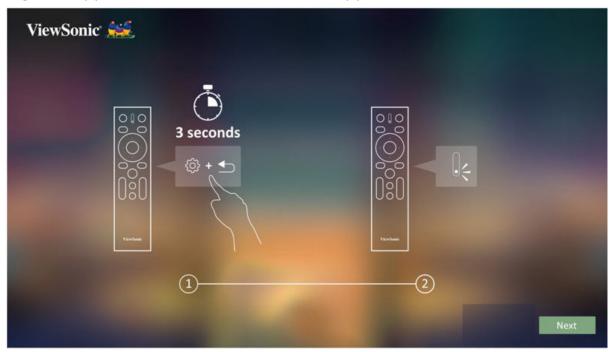

### **Preferred Language**

Select the desired language and press **OK** to confirm the selection.

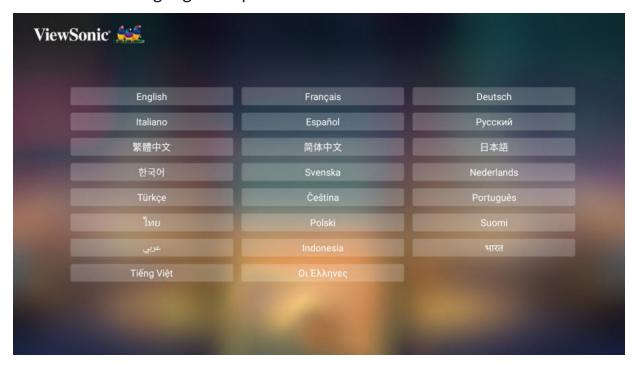

### **Projection Orientation**

Select the preferred projection orientation and press **OK** to confirm the selection. For more information, see page 13.

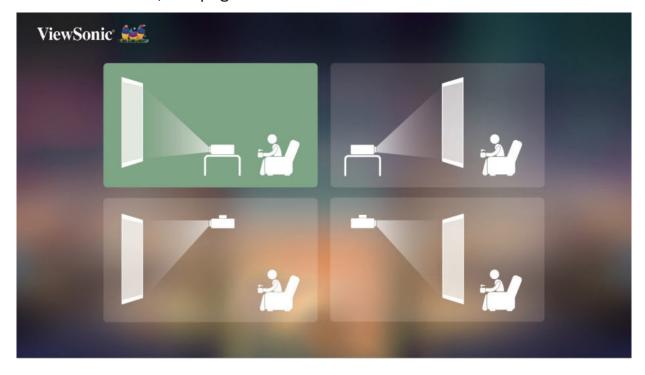

### **Network Settings**

Select one of the available Wi-Fi options. For more information, see page 23.

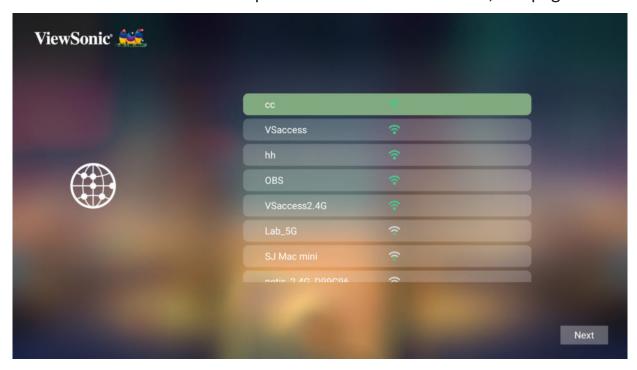

# **Making Connections**

# **Connecting to Power**

**DC Power (Power Outlet)** 

- 1. Connect the power cord to the power adapter.
- 2. Connect the power adapter to the DC IN jack at the side of the projector.
- **3.** Plug the power cord plug into a power outlet.

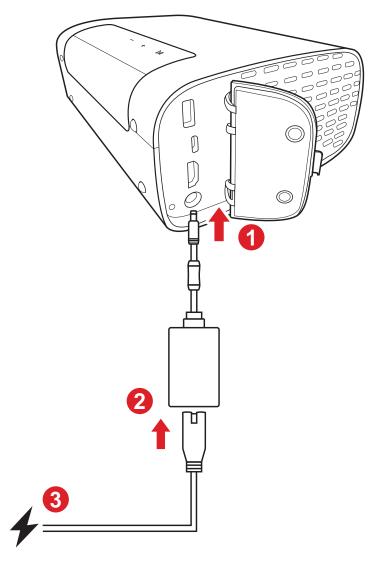

**NOTE:** When installing the projector, incorporate a readily accessible disconnect device in the fixed wiring, or connect the power plug to an easily accessible outlet near the unit. If a fault should occur during operation of the projector, use the disconnect device to switch off the power supply, or disconnect the power plug.

### **Connecting to External Devices**

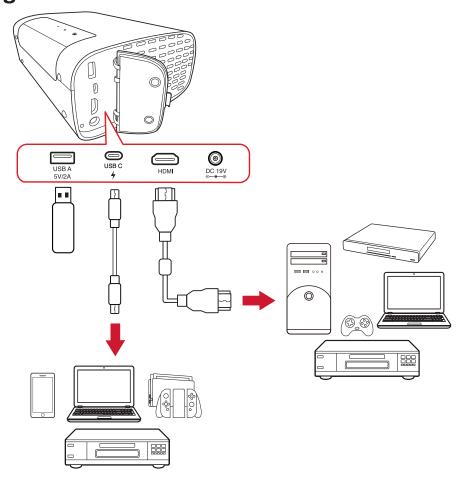

#### **HDMI Connection**

Connect one end of an HDMI cable to the HDMI port of your video device. Then connect the other end of the cable to the **HDMI** port of your projector.

#### **USB Connection**

#### **USB Type A Connection**

To enjoy photos, music, and movies, simply plug in a USB flash drive to the **USB Type A** port. For supported file formats, see page 51.

### **USB Type C Connection**

Connect one end of a USB Type C cable to the USB-C port of your device. Then connect the other end of the cable to the **USB-C** port of your projector.

#### **NOTE:**

- Ensure your USB Type C device can support video transmission.
- The connected device can also be charged (5V/2A).

#### **Bluetooth Connection**

### **Bluetooth Speaker**

The projector is equipped with Bluetooth that allows the user to connect their device wirelessly for audio playback.

To connect and pair your device:

- 1. Go to: Home > Bluetooth.
- 2. Use the **Left** and **Right** directional buttons on the remote control to select **Bluetooth Speaker** or **Bluetooth Pairing**. Then press **OK** on the remote control.

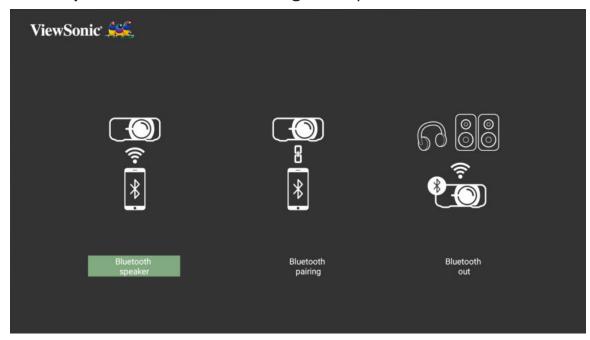

**3.** When the below dialogue box appears, select **Yes** and press **OK** on the remote control to enter Bluetooth mode.

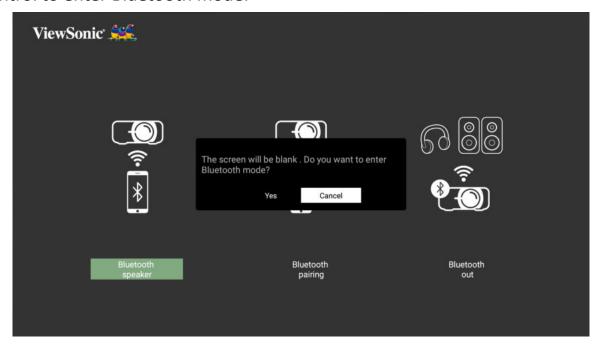

- **4.** A sound effect will be audible upon entering pairing mode.
- 5. Upon successful connection, another sound effect will be audible.

#### **NOTE:**

- The projector's name will be labeled as "M10".
- Only the **Power** and **Return** buttons can exit Bluetooth mode.

#### **Bluetooth Out**

Connect the projector to external headphones or speakers that support Bluetooth.

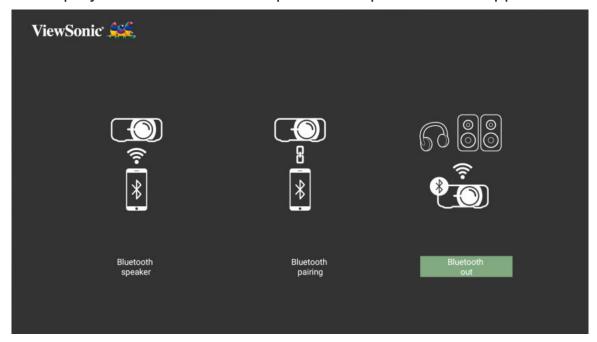

To connect and pair your device:

- 1. Go to: Home > Bluetooth.
- 2. Use the **Left** and **Right** directional buttons on the remote control to select the **Bluetooth Out** option.

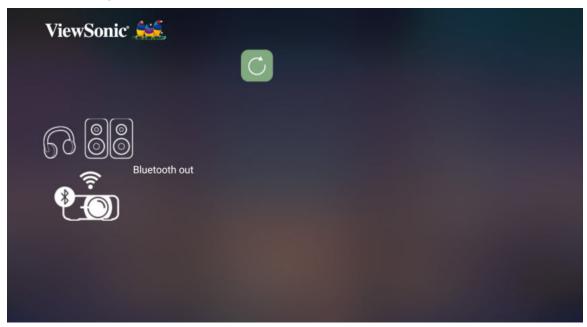

**3.** The projector will search for nearby Bluetooth devices. Select your device from the list and press **OK** on the remote control.

**NOTE:** Once paired, if both the projector and your device are powered on they will automatically connect via Bluetooth.

### **Connecting to Networks**

#### Wi-Fi Connection

With built-in Wi-Fi, you can easily connect to wireless internet networks.

To connect to a Wi-Fi network:

- 1. Go to: Home > Settings > Network Settings > Wi-Fi
- 2. Press Left or Right on the remote control to select Enable.

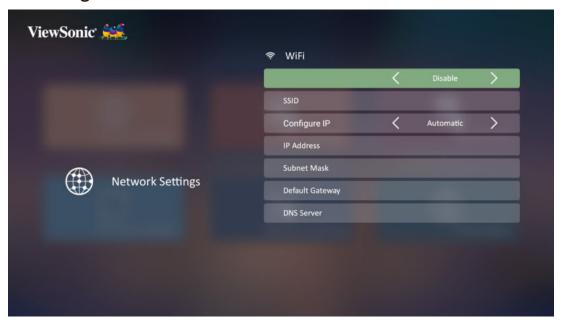

**3.** Available Wi-Fi networks will then be displayed. Select one of the available Wi-Fi networks.

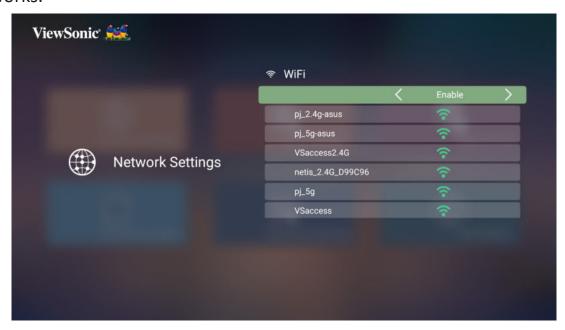

**4.** If you connect to a secure Wi-Fi network, you must enter the password when prompted.

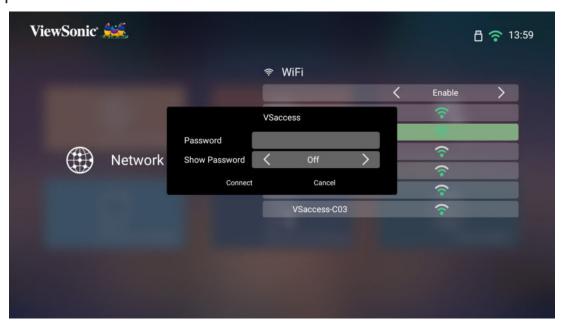

#### **Custom SSID**

- 1. Go to: Home > Settings > Network Settings > Wi-Fi
- 2. Press Left or Right on the remote control to select Enable.
- **3.** From the available Wi-Fi networks list select **Others** and press **OK** on the remote control.

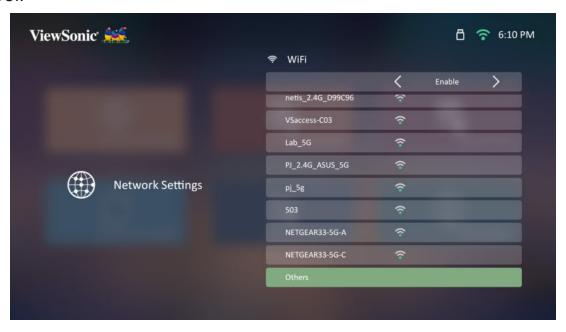

**4.** Enter the SSID and select the security level.

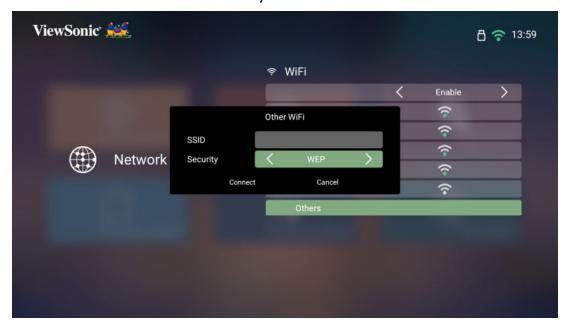

**5.** Enter the password when prompted.

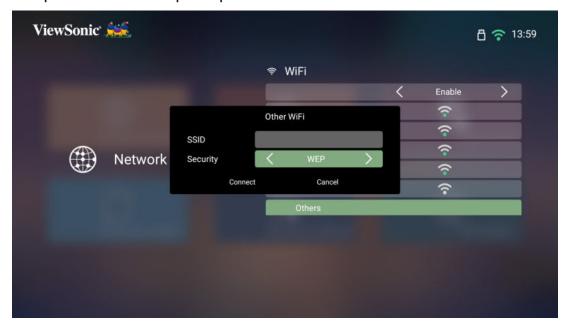

### **Wireless Screen Mirroring**

Screen Mirroring provides a 5 GHz Wi-Fi connection for users to mirror the screen on their personal device.

**NOTE:** Ensure your device is connected to the same network as the projector.

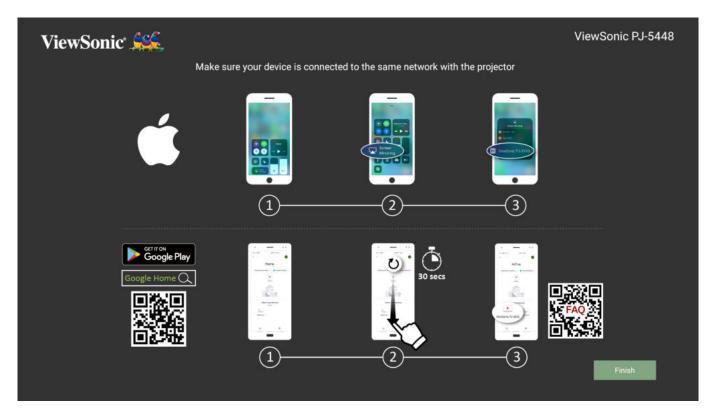

#### For iOS:

- 1. Access the drop down control menu.
- 2. Select the "Screen Mirroring" icon.
- 3. Choose "ViewSonic PJ-XXXX".

#### For Android:

- 1. Download and install the "Google Home" application and open it.
- **2.** Pull-to-refresh the app and wait for 30 seconds.
- 3. "ViewSonic PJ-XXXX" will now be visible, select it.

**NOTE:** Some Android devices support direct "Casting". If your device does, go to the Casting feature and choose "ViewSonic PJ-XXX" from the list of available devices. You can also scan the FAQ QR code and follow the steps to directly cast your Android device.

# **Using the Projector**

# **Starting Up the Projector**

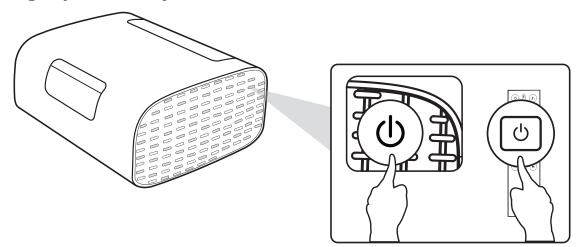

- **1.** Ensure the projector is connected to a power source.
- **2.** Press the **Power** button on the projector or remote control to turn on the projector.

### **Selecting an Input Source**

The projector can be connected to multiple devices at the same time. However, it can only display one full screen at a time.

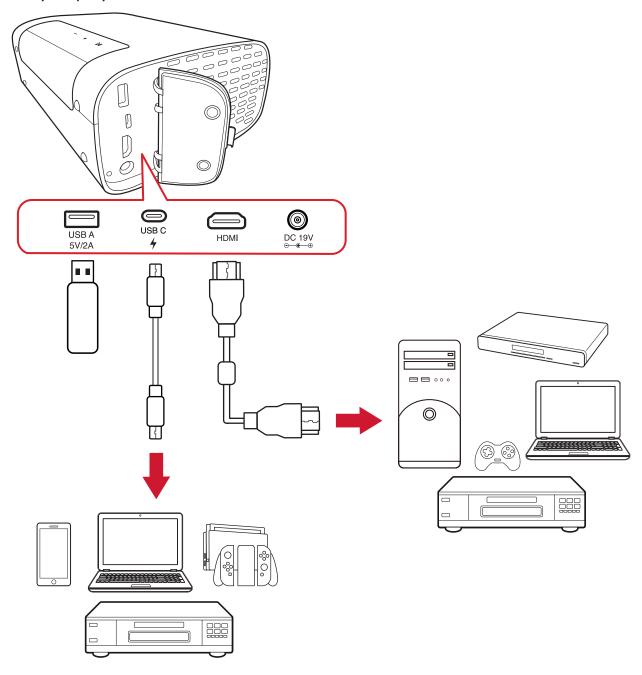

The projector will automatically search for input sources. If multiple sources are connected, press the **Source** button on the remote control to select the desired input, or press the **Down** button when at the **Home Screen** until the source list is displayed.

**NOTE:** Ensure the connected sources are also turned on.

# **Adjusting the Projected Image**

# Adjusting the Projector's Height and Projection Angle

The projector is equipped with one (1) Adjustable Foot. Adjusting the stand will change the projector's height and the vertical projection angle. Carefully adjust the stand to fine tune the projected image's position.

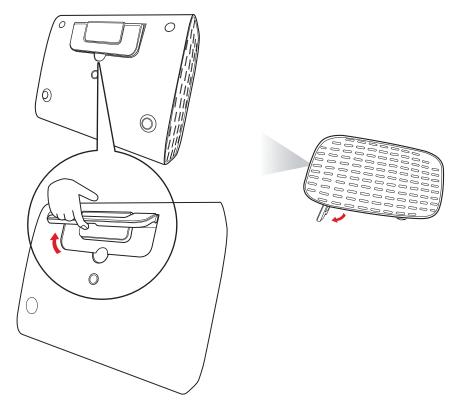

In addition to the Adjustable Foot, the projector can be stood upright for ceiling projection.

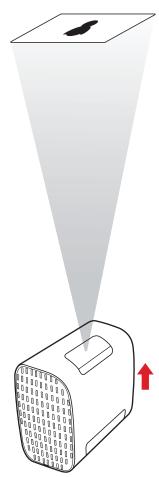

**NOTE:** If the projector is not placed on a flat surface or the screen and the projector are not perpendicular to each other, the projected image can become trapezoidal. However, the "Auto Vertical Keystone" function will correct the issue automatically.

# **Shutting Down the Projector**

**1.** Press the **Power** button on the remote control.

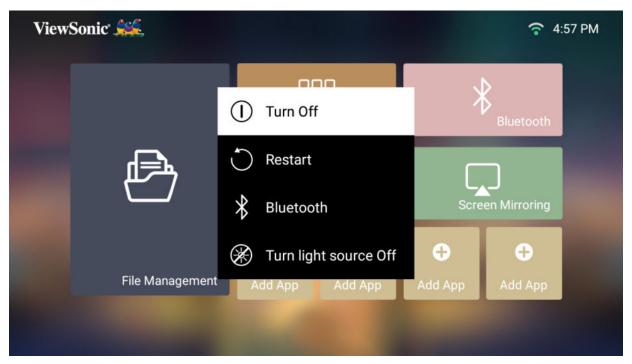

2. Press the **Up/Down** buttons on the remote control to select **Turn Off** and press **OK** on the remote control.

# Input Source Selected - On-Screen Display (OSD) Tree

After your input source is selected, you can adjust the **Image Settings** and **Advanced** menus.

| Main Menu | Sub-menu            | Menu Option    |  |  |
|-----------|---------------------|----------------|--|--|
|           | Color Mode          | Brightest      |  |  |
|           |                     | TV             |  |  |
|           |                     | Movie          |  |  |
|           |                     | TV-HDR         |  |  |
|           |                     | Movie-HDR      |  |  |
|           |                     | Low Blue Light |  |  |
|           | Brightness          | (-/+, 0~100)   |  |  |
|           | Contrast            | (-/+, -50~50)  |  |  |
|           |                     | 6500K          |  |  |
|           | Color Temp          | 7500K          |  |  |
|           |                     | 9300K          |  |  |
|           | Tint                | (-/+, -50~50)  |  |  |
| Image     | Saturation          | (-/+, 0~100)   |  |  |
| Settings  | Sharpness           | (-/+, 0~50)    |  |  |
|           | Gamma               | 1.8            |  |  |
|           |                     | 2.0            |  |  |
|           |                     | 2.2            |  |  |
|           |                     | 2.35           |  |  |
|           |                     | 2.5            |  |  |
|           |                     | sRGB           |  |  |
|           |                     | Cubic          |  |  |
|           | Link Course Lovel   | Full           |  |  |
|           | Light Source Level  | Eco            |  |  |
|           | Test Pattern        | OK             |  |  |
|           | Reset Current Color | Yes            |  |  |
|           | Settings            | Cancel         |  |  |

| Main Menu | Sub-menu            | Menu Option                                                                                                    |                       |  |  |
|-----------|---------------------|----------------------------------------------------------------------------------------------------|-----------------------|--|--|
|           |                     | Auto                                                                                                    |                       |  |  |
|           | Aspect Ratio        | 4:3                                                                                                    |                       |  |  |
|           |                     | 16:9                                                                                                    |                       |  |  |
|           | HDR                 | Auto                                                                                                    |                       |  |  |
|           | пик                 | SDR                                                                                                    |                       |  |  |
|           |                     | Low                                                                                                    |                       |  |  |
|           | EOTF                | Mid                                                                                                    |                       |  |  |
|           |                     | High                                                                                                    |                       |  |  |
|           | Frame Interpolation | Disable                                                                                                    |                       |  |  |
|           |                     | Low                                                                                                    |                       |  |  |
| Advanced  |                     | Mid                                                                                                    |                       |  |  |
| Auvanceu  |                     | High                                                                                                    |                       |  |  |
|           | HDMI Settings       | Range                                                                                                    | Full                  |  |  |
|           | Tibivii Settiligs   | Disable Low Mid High Range  Audio Mode Audio Volume  Disable  Full Limited  Movie Music  Audio Volume  (-/+, 0~50)                       |                       |  |  |
|           |                     | Audio Mode                                                                                                    | Movie                 |  |  |
|           |                     |                                                                                                    | Music                 |  |  |
|           | Audio Settings      | Audio Volume                                                                                                    | (-/+, 0~50)           |  |  |
|           |                     | Muto                                                                                                    | Disable               |  |  |
|           |                     | Auto 4:3 16:9 Auto SDR Low Mid High Disable Low Mid High  Range Full Limited  Movie Movie Music Audio Volume Mute Source Enable Ex. HDMI |                       |  |  |
|           |                     | Source                                                                                                    | Ex. HDMI              |  |  |
|           | Information         | Resolution                                                                                                    | Ex. 1920 x 1080 @60Hz |  |  |
|           |                     | HDR                                                                                                    | Ex. Enable            |  |  |

### **Image Settings Menu**

After your input source is selected, you can adjust the **Image Settings** menu. To access the **Image Settings** menu:

**1.** Press **Setting** on the remote control.

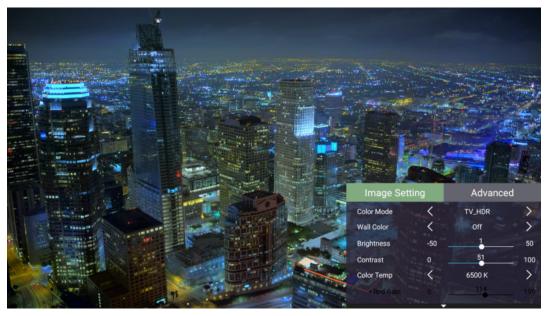

2. Use the **Up/Down** buttons to select a menu.

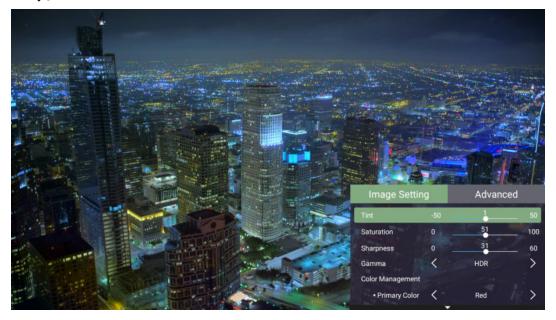

**3.** Then use the **Left/Right** buttons to enter the sub-menu(s) and/or adjust the settings.

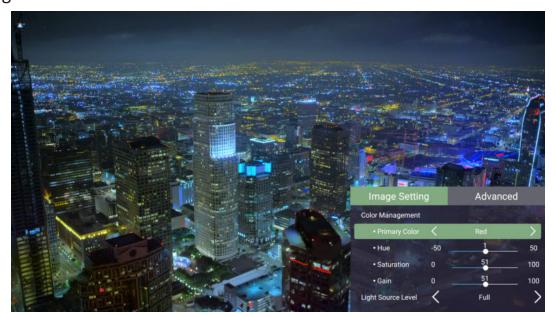

**4.** Press the **Return** button to go to the previous menu or exit.

| Menu Option          | Description                                                                                                    |  |  |
|----------------------|----------------------------------------------------------------------------------------------------|--|--|
|                      | The projector is preset with several predefined picture modes so that you can choose one to suit your operating environment and input signal.                      |  |  |
|                      | Brightest  Maximizes the brightness of the projected image. This mode is suitable for environments where extra-high brightness is required (e.g., well-lit rooms). |  |  |
|                      | TV Optimized for viewing sports in well-lit environments.                                                                                                    |  |  |
| Color Mode           | Movie Appropriate for colorful movies, video clips from digital cameras, or DVs through the PC input. Best for low-light environments.                             |  |  |
|                      | <u>TV-HDR</u>                                                                                                    |  |  |
|                      | Appropriate for television with HDR.                                                                                                    |  |  |
|                      | Movie-HDR                                                                                                    |  |  |
|                      | Appropriate for movies with HDR.                                                                                                    |  |  |
|                      | Low Blue Light                                                                                                    |  |  |
|                      | Block high-energy blue light for a more comfortable viewing experience.                                                                                            |  |  |
|                      | The higher the value, the brighter the image. Lower values will result in a darker image.                                                                          |  |  |
| Brightness  Contrast | 0 50 100                                                                                                    |  |  |
|                      | Use this to set the peak white level after you have previously adjusted the <b>Brightness</b> setting to suit your selected input and viewing environment.         |  |  |
|                      | 0 50 100                                                                                                    |  |  |

| Menu Option                     |                                                                                                    | Description                                                            |  |  |
|---------------------------------|----------------------------------------------------------------------------------------------------|------------------------------------------------------------------------|--|--|
|                                 | Select the color temperature setting.                                                                                                    |                                                                        |  |  |
|                                 | 6500K: Maintains normal white coloring.                                                                                                    |                                                                        |  |  |
| Color Temp                      | • 7500K: A higher, cool                                                                                                    | er color temperature than 6500K.                                       |  |  |
|                                 | 9300K: The highest co<br>appear the most bluis                                                                                                    | olor temperature; makes the image sh-white.                            |  |  |
| Tint                            | ,                                                                                                    | more reddish the picture becomes. more greenish the picture becomes.   |  |  |
| Saturation                      | Refers to the amount of that color in a video picture. Lower settings produce less saturated colors; in fact, a setting of "0" removes that color from the image entirely. If the saturation is too high, that color will be overpowering and unrealistic. |                                                                        |  |  |
| Sharpness                       | A high value results in a sharper picture; a low value softens the picture.                                                                                                    |                                                                        |  |  |
| Gamma                           | Reflects the relationship brightness.                                                                                                    | Reflects the relationship between input source and picture brightness. |  |  |
|                                 | Select the suitable powe                                                                                                    | r consumption of the LED.                                              |  |  |
|                                 | Mode                                                                                                    | Power Consumption                                                      |  |  |
| Light Source Level              | Full                                                                                                    | 100%                                                                   |  |  |
|                                 | Eco                                                                                                    | 70%                                                                    |  |  |
| Test Pattern                    | Test the color presentation of the projector.                                                                                                    |                                                                        |  |  |
| Reset Current<br>Color Settings | Return current color settings to their default values.                                                                                                    |                                                                        |  |  |

# **Advanced Setting Menu**

After your input source is selected, you can adjust the **Advanced** menu.

To access the **Advanced** menu:

**1.** Press **Setting** on the remote control.

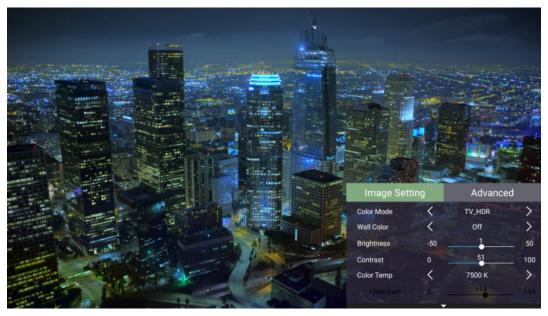

2. Press the Right button to access the Advanced menu.

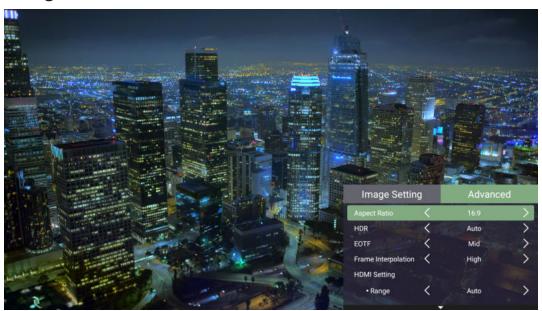

**3.** Use the **Up/Down** buttons to select a menu.

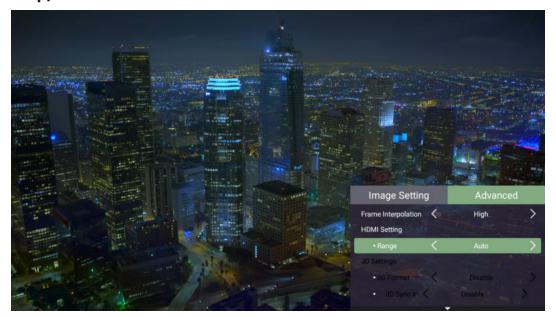

- **4.** Then use the **Left/Right** buttons to enter the sub-menu(s) and/or adjust the settings.
- **5.** Press the **Return** button to go to the previous menu or exit.

| Menu Option            | Description                                                                                                    |
|------------------------|----------------------------------------------------------------------------------------------------|
|                        | The aspect ratio is the ratio of the image width to the image height. With the advent of digital signal processing, digital display devices, like this projector, can dynamically stretch and scale the image output to a different aspect than that of the image input signal.  NOTE: Only supports HDMI/USB C signal input. |
| Aspect Ratio           | Auto Scales an image proportionally to fit the projector's native resolution in its horizontal width. This is suitable for the incoming image which is neither 4:3 nor 16:9 and you want to make the most use of the screen without altering the image's aspect ratio.                                                        |
|                        | 4:3 Scales an image so that it is displayed in the center of the screen with a 4:3 aspect ratio. This is most suitable for 4:3 images like computer monitors, standard definition TV, and 4:3 aspect DVD movies, as it displays them without aspect alteration.                                                               |
|                        | 16:9 Scales an image so that it is displayed in the center of the screen with a 16:9 aspect ratio. This is most suitable for images which are already in a 16:9 aspect, like high definition TV.                                                                                                    |
|                        | Auto Automatically detect the dynamic range of the input source and optimize gamma and color settings.                                                                                                    |
| HDR                    | SDR  Manually set image settings to Standard Dynamic Range rather than High Dynamic Range (HDR).                                                                                                    |
| EOTF                   | The projector can automatically adjust the brightness levels of your image according to the input source. Normally, the default setting <b>Mid</b> is recommended. If the brightness of the projected image is dark, please use <b>Low</b> . When giving priority to gradation property, please use <b>High</b> .             |
| Frame<br>Interpolation | Smooths the picture quality of high speed moving objects. This is especially for users who enjoy fast paced sporting events.                                                                                                    |

| Menu Option    | Description                                                                                                    |  |  |
|----------------|----------------------------------------------------------------------------------------------------|--|--|
| HDMI Settings  | <ul> <li>Range</li> <li>Select a suitable color range according to the color range setting of the connected output device.</li> <li>Full: Sets the color range from 0~255.</li> <li>Limited: Sets the color range from 15~235.</li> </ul> |  |  |
| Audio Settings | Adjust the audio settings.                                                                                                    |  |  |
| Information    | Shows Input Source, Resolution, and HDR status.                                                                                                    |  |  |

# **Menu Operation**

This section will introduce the **Home Screen** and its menus.

# **Home Screen**

The **Home Screen** is displayed every time you start the projector. To navigate the **Home Screen**, simply use the directional buttons on the remote control. You can return to the main **Home Screen** at any time by pressing the **Home** button on the remote control, regardless of what page you are on.

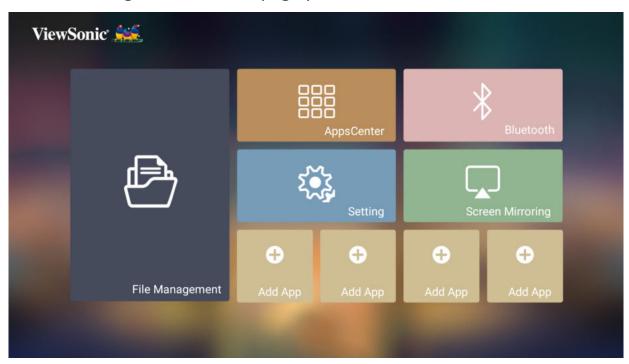

| Menu             | Description                                                                                                    |
|------------------|----------------------------------------------------------------------------------------------------|
| File Management  | Provides a user interface to manage files and folders.                                                                                  |
| Apps Center      | Access and view all installed applications.                                                                                             |
| Bluetooth        | Select the appropriate Bluetooth mode.                                                                                                  |
| Setting          | Manage various categories such as: Network settings, Basic and Advanced settings, Date & Time, Firmware update, and System Information. |
| Screen Mirroring | Mirror your personal device's screen through the projector.                                                                             |
| Add App          | Select your favorite Apps and add them to the <b>Home Screen</b> .                                                                      |

# Home Screen - On-Screen Display (OSD) Menu Tree

| Main Menu          | Sub-menu                       |                | Menu Option |                 |
|--------------------|--------------------------------|----------------|-------------|-----------------|
| File<br>Management |                                |                |             |                 |
| Apps Center        | App Download                   |                |             |                 |
|                    | Bluetooth<br>Speaker           |                |             |                 |
| Bluetooth          | Bluetooth<br>Pairing           |                |             |                 |
|                    | Bluetooth Out                  |                |             |                 |
|                    |                                |                | Disable     |                 |
|                    |                                | Wi-Fi          | Enable      | SSID:           |
|                    | Network Settings               |                |             | Configure IP    |
|                    |                                |                |             | IP Address      |
|                    |                                |                |             | Subnet Mask     |
|                    |                                |                |             | Default Gateway |
|                    |                                |                |             | DNS Server      |
| Settings           |                                |                |             | Others          |
|                    | Automatic Da<br>& Time<br>Date | Automatic Date | Disable     |                 |
|                    |                                | & Time         | Enable      |                 |
|                    |                                | Date           |             |                 |
|                    | Date & Time                    | Time           |             |                 |
|                    |                                | Time Zone      |             |                 |
|                    |                                | Time Format    | 12 hours    |                 |
|                    |                                | Time Format    | 24 hours    |                 |

| Main Menu | Sub-menu       |                | Menu Option            |               |  |
|-----------|----------------|----------------|------------------------|---------------|--|
|           |                |                | English                |               |  |
|           |                |                |                        | French        |  |
|           |                |                | German                 |               |  |
|           |                |                | Italian                |               |  |
|           |                |                | Spanish                |               |  |
|           |                |                | Russian                |               |  |
|           |                |                | 繁體中文                   |               |  |
|           |                |                | 簡體中文                   |               |  |
|           |                |                | 日本語                    |               |  |
|           |                |                | 韓語                     |               |  |
|           |                |                | Swedish                |               |  |
|           |                | Language       | Dutch                  |               |  |
|           |                | Language       | Turkish                |               |  |
|           |                |                | Czech                  |               |  |
|           |                |                | Portuguese             |               |  |
|           | Basic Settings |                | Thai                   |               |  |
|           |                |                | Polish                 |               |  |
| Settings  |                | Basic Settings | Finnish                |               |  |
| Jettings  |                |                | Arabic                 |               |  |
|           |                |                | Indonesian             |               |  |
|           |                |                | Hindi                  |               |  |
|           |                |                | Vietnam                |               |  |
|           |                |                | Greek                  |               |  |
|           |                |                | Hungarian              |               |  |
|           |                |                |                        | Front Table   |  |
|           |                | Projector      | Front Ceiling          |               |  |
|           |                | Projection     | Rear Table             |               |  |
|           |                |                | Rear Ceiling           |               |  |
|           | Auto Ko        | Auto Keystone  | Disable                |               |  |
|           |                |                | Auto Reystone          | Enable        |  |
|           |                | V Keystone     | (-/+, -40~40)          |               |  |
|           |                | Keystone       | H Keystone             | (-/+, -40~40) |  |
|           |                | Reystone       | 4 Corner               | Disable       |  |
|           |                |                | 4 COTTIET              | Enable        |  |
|           |                |                | 4 Corner<br>Adjustment | ОК            |  |

| Main Menu | Sub-menu             |                 | Menu Option               |            |      |  |
|-----------|----------------------|-----------------|---------------------------|------------|------|--|
|           |                      |                 |                           |            | 0.8x |  |
|           |                      | Zoom            | 0.9x                      |            |      |  |
|           |                      |                 | 1.0x                      |            |      |  |
|           |                      |                 | Manual                    | OK         |      |  |
|           | Basic Settings       |                 | Auto Focus                | Disable    |      |  |
|           |                      | Focus           | Auto rocus                | Enable     |      |  |
|           |                      |                 | Auto Focus<br>Calibration |            |      |  |
|           |                      | Test Pattern    | OK                        |            |      |  |
|           |                      |                 | Disable                   |            |      |  |
|           |                      | Power On Source | HDMI                      |            |      |  |
|           |                      |                 | USB-C                     |            |      |  |
|           |                      | Power On/Off    | Disable                   |            |      |  |
|           |                      | Ring Tone       | Enable                    |            |      |  |
|           |                      |                 | Direct Power On           | Disable    |      |  |
|           |                      | Auto Power On   |                           | Enable     |      |  |
| Settings  |                      |                 | CEC -                     | Disable    |      |  |
|           |                      |                 |                           | HDMI       |      |  |
|           |                      |                 | Auto Power Off            | Disable    |      |  |
|           |                      |                 |                           | 10 minutes |      |  |
|           | Advanced<br>Settings |                 |                           | 20 minutes |      |  |
|           | 36411183             |                 |                           | 30 minutes |      |  |
|           |                      |                 |                           | Disable    |      |  |
|           |                      |                 |                           | 30 minutes |      |  |
|           |                      | Smart Enorgy    | Sleep Timer               | 1 hour     |      |  |
|           |                      | Smart Energy    |                           | 2 hours    |      |  |
|           |                      |                 |                           | 3 hours    |      |  |
|           |                      |                 |                           | 4 hours    |      |  |
|           |                      |                 |                           | 8 hours    |      |  |
|           |                      |                 |                           | 12 hours   |      |  |
|           |                      |                 | Dower Souing              | Enable     |      |  |
|           |                      |                 | Power Saving              | Disable    |      |  |

| Main Menu | Sub-menu            |                             | Menu Option                      |             |
|-----------|---------------------|-----------------------------|----------------------------------|-------------|
|           |                     |                             | Audio Mode                       | Movie       |
|           |                     |                             | Audio Mode                       | Music       |
|           |                     | Audio Settings              | Audio Volume                     | (-/+, 0~50) |
|           |                     |                             | Mute                             | Disable     |
|           |                     |                             | Widte                            | Enable      |
|           | Advanced            | Light Source                | Full                             |             |
|           | Settings            | Level                       | Eco                              |             |
|           |                     | High Altitude               | Disable                          |             |
|           |                     | Mode                        | Enable                           |             |
|           |                     | Reset Settings              | OK                               |             |
|           |                     | Reset to Factory<br>Default | OK                               |             |
| Settings  |                     | Software Update<br>Online   |                                  |             |
|           | Firmware<br>Upgrade | Software Update by USB      |                                  |             |
|           |                     | OTA Reminder                | Enable                           |             |
|           |                     |                             | Disable                          |             |
|           |                     | Software Version            |                                  |             |
|           | Information         | Light Source<br>Hours       |                                  |             |
|           |                     | System Version              |                                  |             |
|           |                     | Memory<br>Information       | XX GB (Free) of<br>XX GB (Total) |             |
|           |                     | Wi-Fi Mac<br>Address        |                                  |             |
|           |                     | Serial Number               |                                  |             |
| Screen    |                     |                             |                                  |             |
| Mirroring |                     |                             |                                  |             |
| Add App   |                     |                             |                                  |             |
| Add App   |                     |                             |                                  |             |
| Add App   |                     |                             |                                  |             |
| Add App   |                     |                             |                                  |             |

# **Menu Operations**

# File Management

Easily manage files and folders.

1. Select: Home > File Management.

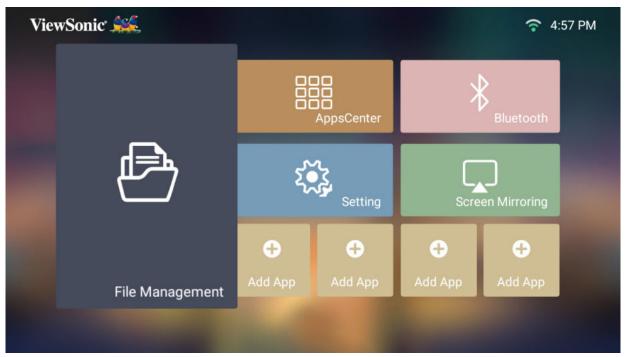

**2.** Select a device on the source list. Use the direction buttons to select the desired file. Then press **OK** on the remote control to open the selected file.

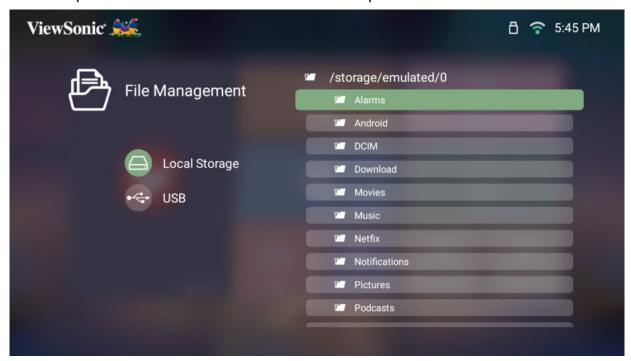

**3.** Press the **Return** button to go to a previous a level.

**NOTE:** Press the **Home** button on the remote control to return to the **Home Screen** at anytime.

#### How to Edit a File

- 1. While in File Management, press and hold the OK button for three (3) seconds.
- **2.** A check box will appear at the front of each file. Use the direction buttons and press **OK** to select one or more files.

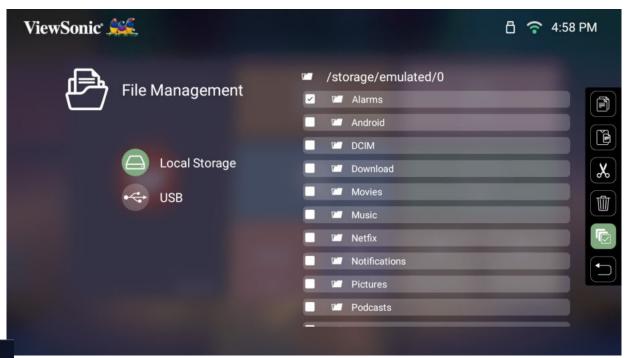

pressing the **Right** button, Copy, Paste, Cut, Delete, Select All, and Return xes will be available for use.

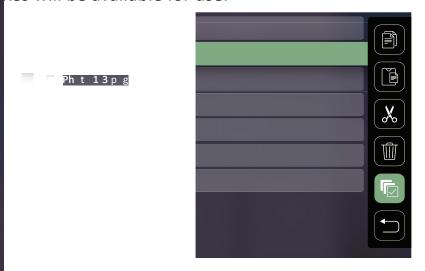

- 4. Se ect your desired action and press **OK** to execute.
- 5. If you are Copying or Cutting, select your destination folder to complete the process.

#### How to Use the Media Control Bar Buttons

The media control bar buttons will appear on screen if a video, music, or photo file are ted to be opened.

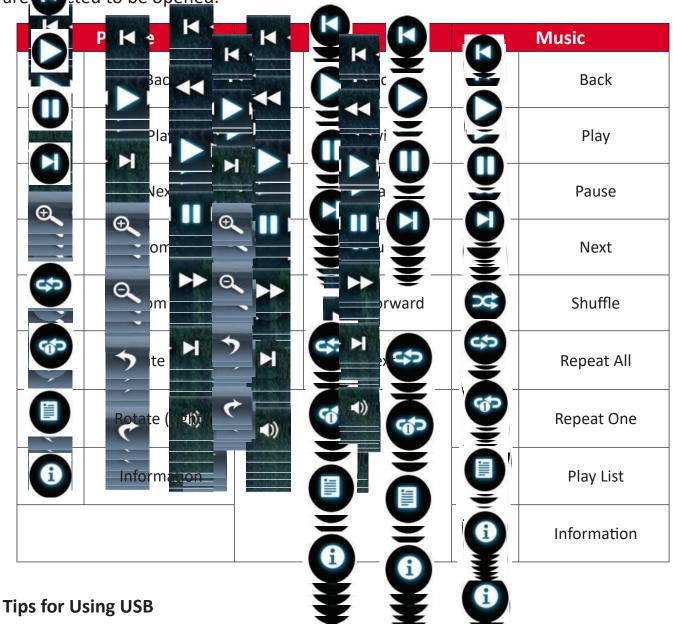

When using USB for reading and/or storage please keep in mind the following:

- 1. Some USB storage devices may not be compatible.
- 2. If you use a USB extension cable, the USB device may not recognize the USB.
- **3.** Only use USB storage devices formatted with Windows FAT32 or NTFS file system.
- 4. Larger files will need extra time to load.
- **5.** Data on USB storage devices may be damaged or lost. Back up important files.

# **Supported File Formats**

# **Multimedia Formats**

| Extension    | Туре  | Codec          |
|--------------|-------|----------------|
| .avi         | Audio | MP3            |
| .mp4<br>.mov | Video | H.264/MPEG-4   |
| .mkv         | Video | H.264          |
| .ts          | Video | H.264, MPEG-2  |
|              | Audio | MP3            |
| .vob         | Video | MPEG-1, MPEG-2 |
|              | Audio | DVD-LPCM       |
| .mpg         | Video | MPEG-1         |

# **Office Formats**

|     |                                     |   | Items                                   | Indicators                                                                                                    |
|-----|-------------------------------------|---|-----------------------------------------|----------------------------------------------------------------------------------------------------|
|     |                                     | 1 | doc/docx                                | Able to open and read documents in doc/docx                                                                                                    |
| ı.  | Document<br>Viewing                 | 2 | xls/xlsx                                | Able to open and read documents in xls/xlsx                                                                                                    |
|     | Function                            | 3 | ppt/pptx                                | Able to open and read documents in ppt/pptx                                                                                                    |
|     |                                     | 4 | Pdf                                     | Able to open and read documents in pdf                                                                                                    |
|     |                                     |   |                                         |                                                                                                    |
| II. | Supporting<br>Interface<br>Language | 1 | Supporting<br>Interface<br>44 languages | English, Simplified Chinese, Chinese (TW), Chinese (HK), Spanish (LA), French (EU), PT (EU), PT (BR), German, Russian, Italian, Swedish, Spanish (EU), Korean, Arabic, Farsi, Serbian, Bosnian, Macedonian, Bulgarian, Ukrainian, Greek, Norwegian, Danish, Czech, Hungarian, Slovak, Polish, Romanian, Finnish, Estonian, Latvian, Lithuanian, British English, Slovenian, Croatian, Turkish, Vietnamese, Bahasa Indonesia, Dutch, Malay, Thai, Hindi, Hebrew, Burmese, Catalan. |

# Supported Photo formats:

| Format                      | Type          | Maximum Resolution |
|-----------------------------|---------------|--------------------|
| .jpg/.jpeg Progressive JPEG |               | 7680 x 4320        |
|                             | Baseline JPEG | 7680 x 4320        |
| .bmp                        |               | 9600 x 6400        |
| .png                        |               | 7680 x 4320        |

# **Apps Center**

View, launch, and uninstall Apps.

**1.** To view your Apps, select: **Home > Apps Center**.

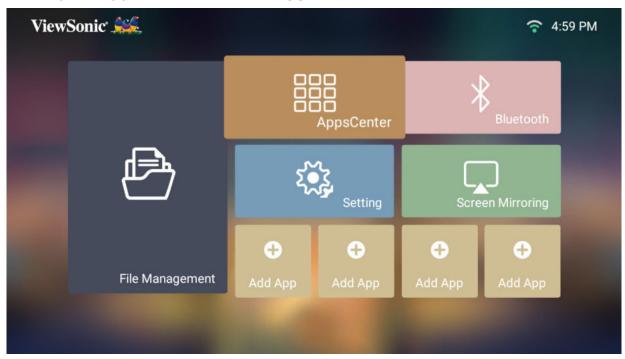

**2.** Use the direction buttons to select the desired App. Then press **OK** on the remote control to launch the App.

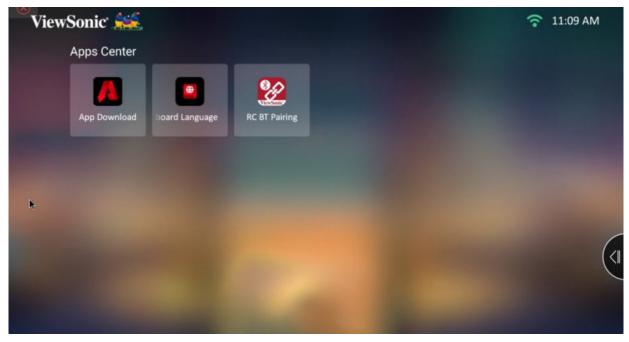

**NOTE:** Press the **Home** button on the remote control to return to the **Home Screen** at anytime.

### **App Download**

Use the direction buttons to navigate the menu options. When you find the preferred App, press the **OK** button on the remote control to install the App.

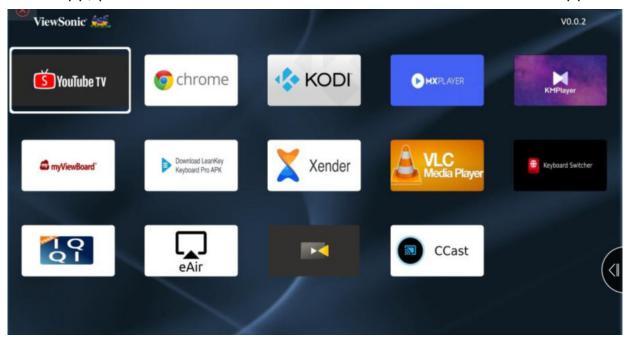

#### **NOTE:**

- Users can install third-party Apps by .apk file in **File Management**. However, some third-party Apps may have compatibility issues.
- Apps not pre-loaded by ViewSonic may not be compatible or work properly.
- Some Apps may require a Keyboard and Mouse.
- Some Apps may be Region-Specific.

# **To Uninstall Apps**

- 1. Open the Apps Center by selecting: Home > Apps Center.
- 2. Use the directional buttons to select the desired App.
- **3.** Press and hold **OK** on the remote control for three (3) seconds. The below dialogue box will appear:
- **4.** Select **OK** to uninstall the App.

**NOTE:** Press the **Home** button on the remote control to return to the **Home Screen** at anytime.

# **Bluetooth**

The projector is equipped with Bluetooth that allows the user to connect their device wirelessly for audio playback. For more information, see page 20.

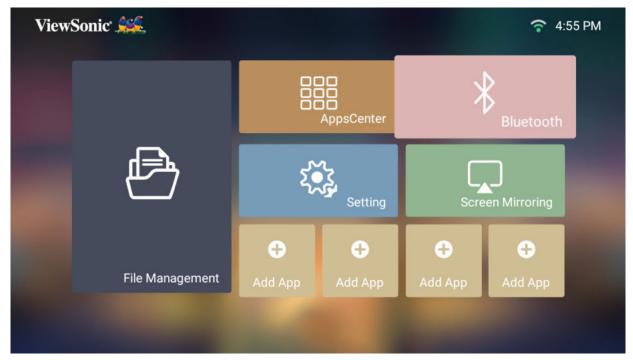

# **Settings**

Under **Settings** you can adjust Network, Basic, and Advanced Settings, Date & Time, Firmware Update, and view Information.

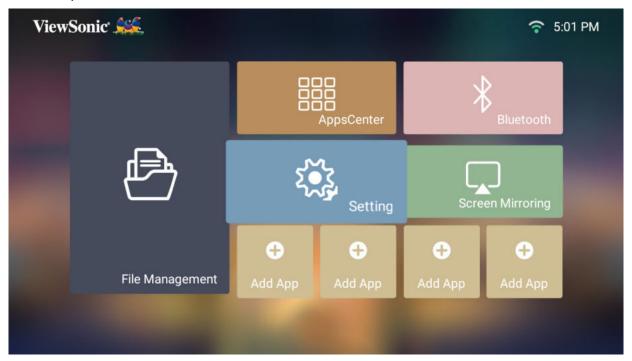

# **Network Settings**

1. Select: Home > Settings > Network Settings.

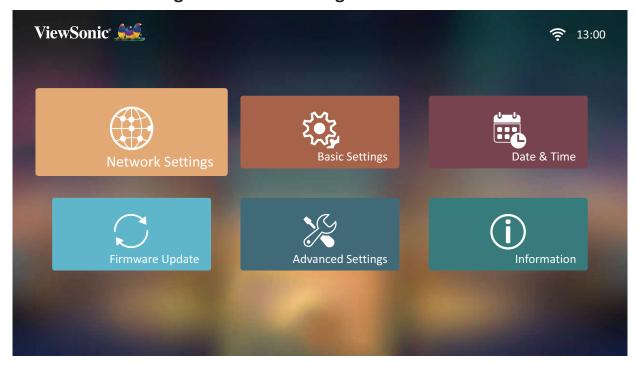

2. View and adjust your Wi-Fi and network settings.

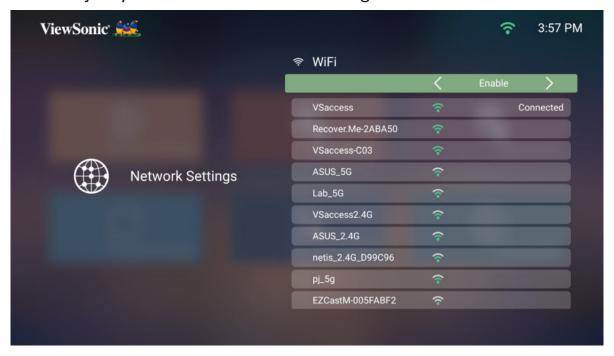

3. To setup a Wireless connection, see "Connecting to Networks" on page 23.

### **Basic Settings**

1. Select: Home > Settings > Basic Settings.

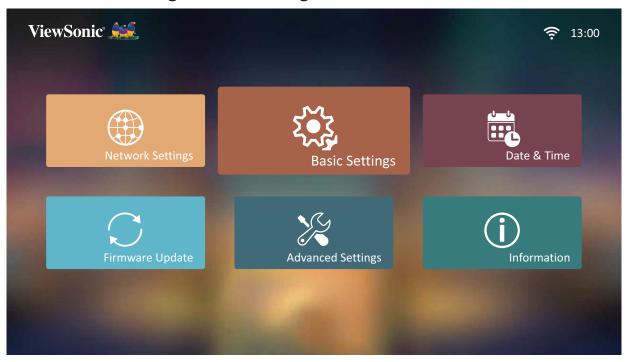

2. Use the **Up** and **Down** buttons to select the desired option and press **OK**. Then use the **Left** and **Right** buttons to make adjustments or selections.

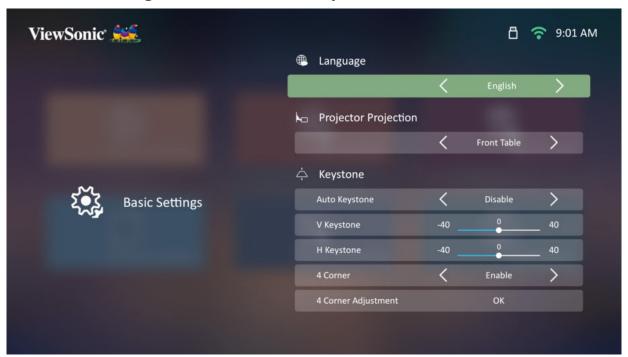

**3.** To return to a previous menu press the **Return** button.

| Menu               | Description                                                                                                    |  |
|--------------------|----------------------------------------------------------------------------------------------------|--|
| Language           | Select your desired language.                                                                                                    |  |
| Projector Position | Position Select the preferred projection position.                                                                                                    |  |
| Keystone           | Adjust trapezoidal screen image distortion.                                                                                                    |  |
|                    | <u>Auto V Keystone</u>                                                                                                    |  |
|                    | Provides a rectangular screen image by automatically adjusting the keystone number when there is a trapezoidal screen image caused by the tilting of the projector. |  |
|                    | <ul> <li>Enable: Automatically adjust the keystone number.</li> <li>Disable: Manually adjust the keystone number.</li> </ul>                                        |  |
|                    | <u>V Keystone</u>                                                                                                    |  |
|                    | Keystone can be adjusted vertically manually.                                                                                                    |  |
|                    | H Keystone                                                                                                    |  |
|                    | Keystone can be adjusted horizontally manually.                                                                                                    |  |
|                    | 4 Corner                                                                                                    |  |
|                    | Enable or disable                                                                                                    |  |
|                    | 4 Corner Adjustment                                                                                                    |  |
|                    | Adjust each corner individually for maximum projection flexibility.                                                                                                 |  |
| Zoom               | Adjust the digital zoom setting.                                                                                                    |  |

| Menu         | Description                                                                                                    |
|--------------|----------------------------------------------------------------------------------------------------|
|              | Adjust the focus of the screen image.                                                                                                    |
|              | Manual Focus  Adjust the focus with the Left and Right buttons on the remote control.                                                           |
|              | Auto Focus                                                                                                    |
| Focus        | Choose from the following:                                                                                                    |
|              | <ul> <li>Enable: Automatically adjust the focus instantly<br/>without the remote control.</li> </ul>                                            |
|              | <b>NOTE:</b> If needed, use the remote control <b>Left</b> and <b>Right</b> buttons to further adjust the focus after Auto Focus has completed. |
|              | Disable: Manually adjust the focus.                                                                                                    |
|              | Auto Focus Calibration                                                                                                    |
|              | Calibrate the projector's auto focus.                                                                                                    |
| Test Pattern | Test the color presentation of the projector and/or adjust the focus of the projected image.                                                    |

#### **Date & Time**

Adjust Date, Time, Time Zone, and Time Format.

**NOTE:** The time is displayed in the top-right corner after connecting to the Internet.

1. Select: Home > Settings > Date & Time.

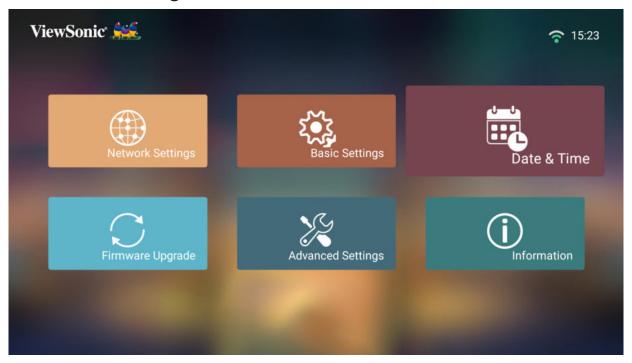

2. Use the **Up** and **Down** buttons to select the desired option and press **OK**. Then use the **Left** and **Right** buttons to make adjustments or selections.

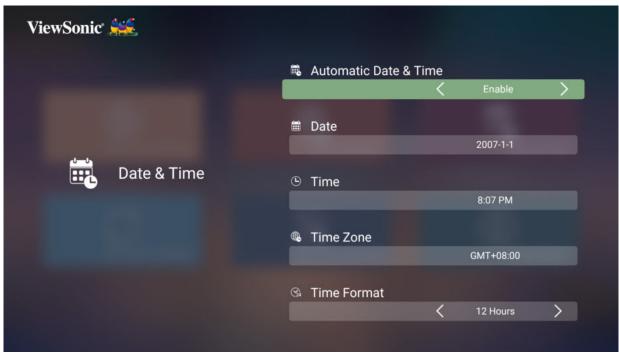

| Menu                  | Description                                                                   |  |
|-----------------------|-------------------------------------------------------------------------------|--|
| Automatic Date & Time | Synchronize the date and time automatically after connecting to the Internet. |  |
|                       | Enable Turn on synchronization.                                               |  |
|                       | <u>Disable</u> Turn off synchronization.                                      |  |
| Date                  | Adjust the date automatically when connected to a network.                    |  |
| Time                  | Adjust the time automatically when connected to a network.                    |  |
| Time Zone             | Select your desired location.                                                 |  |
| Time Format           | Select a different display time format.  12 Hours                             |  |
|                       | 12-hour clock.                                                                |  |
|                       | 24 Hours                                                                      |  |
|                       | 24-hour clock.                                                                |  |

# **Firmware Upgrade**

Users can update the firmware by the Internet or USB, and check the version number.

**NOTE:** Do not unplug the power cord, USB, or disconnect from the Internet during the upgrading process.

- **1.** Before entering the **Firmware Upgrade** menu, ensure the projector is connected to the Internet.
- 2. To enter the menu, select: Home > Settings > Firmware Upgrade.

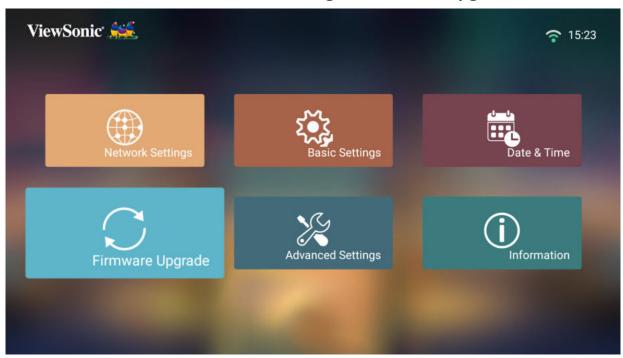

### **Firmware Update Online**

1. Go to: Home > Settings > Firmware Upgrade > Software Update Online.

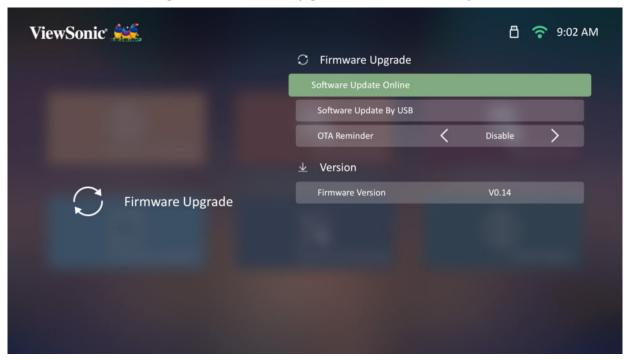

- **2.** Select **Enter** by pressing **OK** on the remote control.
- **3.** The system will check the ViewSonic website (OTA) and display the below dialog message if there is new Firmware.

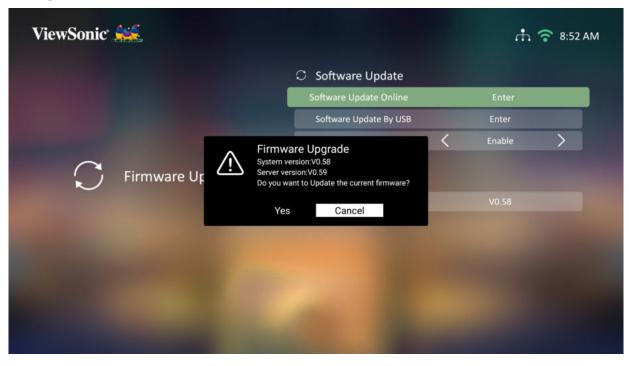

**4.** After selecting **Yes**, a progress bar will appear as the update process begins.

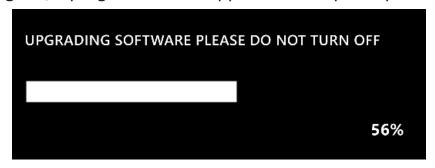

- **5.** After reaching 100% the projector will restart and the screen will turn to black for a few minutes. The whole process will take about 10 minutes.
- **6.** After updating the Firmware, it will take a few minutes to restart the projector.

### Firmware Update by USB with FAT32 Format

**NOTE:** NTFS format, read only.

- **1.** Download the latest version from the ViewSonic website and copy the file to a USB device.
- 2. Plug the USB into the projector, then go to: Home > Settings > Firmware Upgrade > Software Update By USB.
- **3.** Select **Enter** by pressing **OK** on the remote control.
- **4.** The system will detect the Firmware version and display the above dialog message.
- **5.** After selecting **Yes**, a progress bar will appear as the update process begins.
- **6.** After reaching 100% the projector will restart and the screen will turn black for a few minutes. The whole process will take about 10 minutes.
- 7. After updating the Firmware, it will take a few minutes to restart the projector.

# **Advanced Settings**

1. Select: Home > Settings > Advanced Settings.

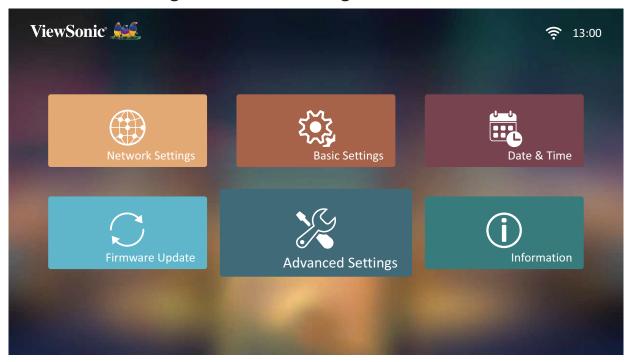

2. Use the **Up** and **Down** buttons to select the desired option and press **OK**. Then use the **Left** and **Right** buttons to make adjustments or selections.

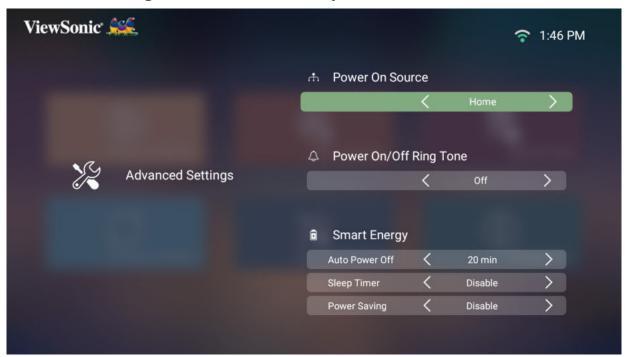

**3.** To return to a previous menu press the **Return** button.

| Menu                   | Description                                                                                                    |
|------------------------|----------------------------------------------------------------------------------------------------|
| Power On Source        | Enter the desired input source directly after turning                                                                                                    |
|                        | on the projector.                                                                                                    |
| Power On/Off Ring Tone | Enable or disable the power on/off ring tone.                                                                                                    |
| Auto Power On          | Direct Power On  Automatically power on the projector when AC power is supplied, without pressing the Power button on the projector or the remote control.  CEC  This projector supports the CEC (Consumer                                                                                                    |
|                        | Electronics Control) function for synchronized power on/off operation via HDMI connection. That is, if a device that also supports the CEC function is connected to the HDMI input of the projector, when the projector's power is turned off, the power of the connected device will also be turned off automatically. When the power of the connected deice is turned on, the projector's power will be turned on automatically. |
|                        | <b>NOTE:</b> Ensure both the projector's and the connected device's CEC function are turned on.                                                                                                    |
|                        | Auto Power Off                                                                                                    |
| Smart Energy           | The projector can turn off automatically after a set period of time once no input source is detected.                                                                                                    |
|                        | Sleep Timer                                                                                                    |
|                        | Turn off automatically after a set period of time.                                                                                                    |
|                        | Power Saving                                                                                                    |
|                        | Lower power consumption if no input source is detected after five (5) minutes.                                                                                                    |
|                        | NOTE: The power consumption of the LED will be changed to 30% after no signal is detected for five (5) minutes.                                                                                                    |

| Menu               | Description                                                                                                    |                                                                                                    |
|--------------------|----------------------------------------------------------------------------------------------------|----------------------------------------------------------------------------------------------------|
|                    | <ul><li>Audio Mode</li><li>Movie: Default au</li><li>Music: Optimized</li></ul>                                                                                                    | dio mode.                                                                                                    |
| Audio Settings     | Adjust the volume fr                                                                                                    | om 0 to 50.                                                                                                    |
|                    | Mute Mute or unmute the                                                                                                    | volume.                                                                                                    |
|                    | Select the suitable po                                                                                                    | ower consumption of the LED.                                                                                                    |
| Light Source Level | Mode                                                                                                    | Power Consumption                                                                                                    |
| Light Source Level | Full                                                                                                    | 100%                                                                                                    |
|                    | Eco                                                                                                    | 70%                                                                                                    |
| High Altitude Mode | It is recommended that you use High Altitude Mode when your environment is between 1,500- 3,000 m above sea level, and a temperature between 5°C-25°C.  ViewSonic  WiewSonic  High Altitude Mode  We recommend to use High Altitude Mode whenever your responsent is higher than 1500m. Do you want to turn High Altitude Mode On?  Yes  Cancel  Reset To Factory Default                                                                                                    |                                                                                                    |
|                    | extreme contained above, it is symptoms your projector of above, it is above, it is symptoms your projector of above, it is above, it is above, it i | this projector under other onditions excluding the may display auto shut-down s, which is designed to protect ector from over-heating. In this, you should switch to High dode to solve these symptoms. this is not to state that this can operate under any and all extreme conditions. |

| Menu                     | Description                                     |
|--------------------------|-------------------------------------------------|
| Reset Settings           | Reset the Settings to default.                  |
|                          | NOTE: Language, High Altitude Mode,             |
|                          | Projector Position, Network Settings,           |
|                          | All installed Apps in the Apps Center,          |
|                          | Add App, Bluetooth, Keystone, 4 Corner          |
|                          | Adjustment, Zoom, and Light Source              |
|                          | Hours will remain unchanged.                    |
| Reset to Factory Default | Factory reset.                                  |
|                          | NOTE: Light Source Hours will remain unchanged. |

#### **Information**

1. Select: Home > Settings > Information.

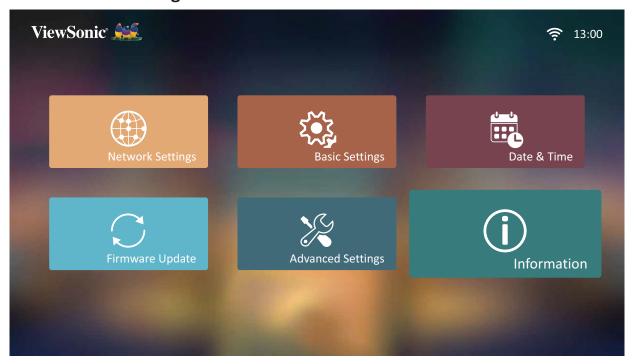

2. View system status and information.

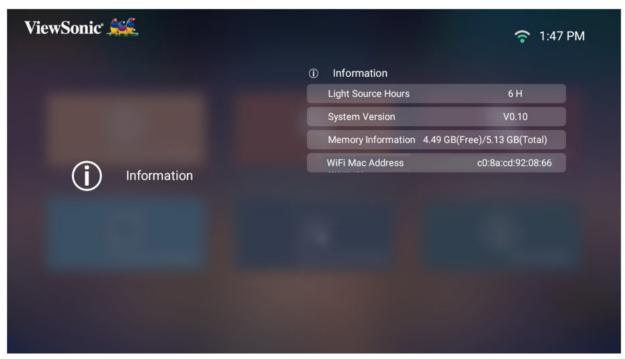

**NOTE:** Press the **Home** button on the remote control to return to the **Home Screen** at anytime.

#### **Screen Mirroring**

Mirror your personal device's screen. To setup wireless Screen Mirroring, see page 27.

**NOTE:** Ensure your device is connected to the same network as the projector.

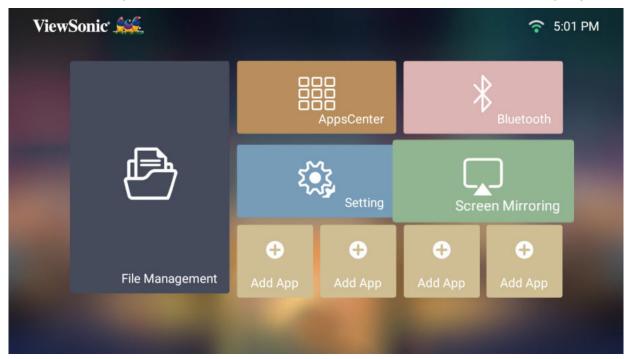

#### **Adding Apps**

Add your favorite Apps to the **Home Screen**.

**1.** From the **Home Screen**, select **Add App** and then press **OK** on the remote control.

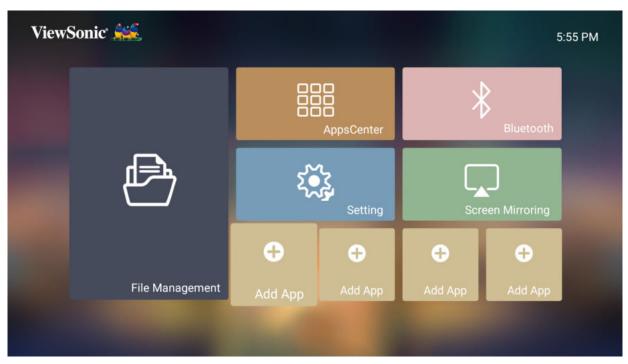

2. Use the directional buttons to select the desired App and press OK.

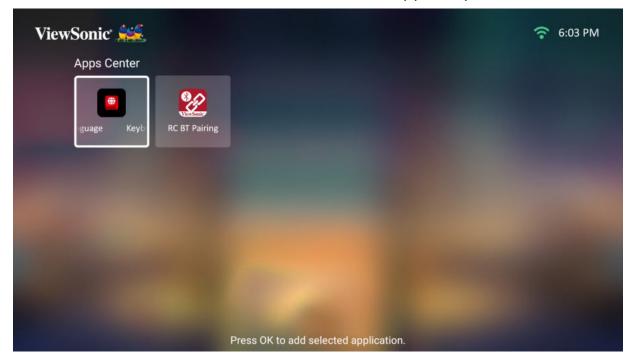

3. Now your favorite App will appear on the Home Screen.

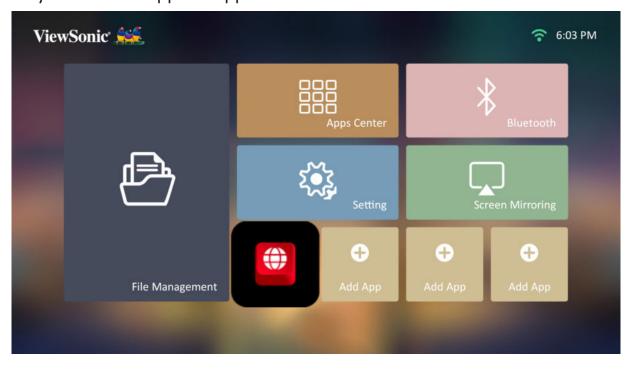

#### **Delete Apps From the Home Screen**

- **1.** From the **Home Screen**, select the App you want to delete and press and hold **OK** for three (3) seconds.
- **2.** The message, "Do you want to Delete this application from My Favorites?" will appear.

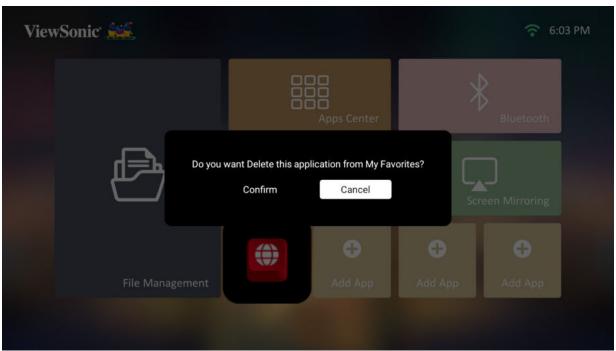

**3.** Select **Yes**, and press **OK** to delete the App.

# **Appendix**

# **Specifications**

| ltem          | Category                      | Specifications                                           |  |  |  |  |
|---------------|-------------------------------|----------------------------------------------------------|--|--|--|--|
|               | Туре                          | 0.23" 1080p                                              |  |  |  |  |
|               | Display Size                  | 40"~180"                                                 |  |  |  |  |
|               | Throw Distance                | 1.06 m~4.78 m (100" @ 2.66 m)                            |  |  |  |  |
|               | Lens                          | F=2.1, f=6.2451 mm                                       |  |  |  |  |
|               | Optical Zoom                  | Fixed                                                    |  |  |  |  |
| Projector     | Digital Zoom                  | 0.8x~1.0x                                                |  |  |  |  |
|               | Light Source Type             | RGB Laser                                                |  |  |  |  |
|               | Light Source Life<br>(Normal) | up to 20,000 hours                                       |  |  |  |  |
|               | Display Color                 | 1.07 Billion Colors                                      |  |  |  |  |
|               | Keystone                      | -/+ 40 (Horizontal and Vertical)                         |  |  |  |  |
| Input Signal  | HDMI                          | f <sub>h</sub> : 15K~135 kHz, f <sub>v</sub> :23~120 Hz, |  |  |  |  |
| Dagalutian    | Native                        | 1920 x 1080                                              |  |  |  |  |
| Resolution    | Support                       | VGA (640 x 480) to 4K UHD (3840 x 2160)                  |  |  |  |  |
|               | HDMI                          | 1 (HDMI 2.0/HDCP 2.2)                                    |  |  |  |  |
|               | Audio In                      | Bluetooth 4.2                                            |  |  |  |  |
| Input         | USB Type-A                    | 1 (USB 2.0 Reader)                                       |  |  |  |  |
|               | USB Type-C                    | 1 (5V/2A)                                                |  |  |  |  |
|               | Wi-Fi                         | 1 (5 GHz)                                                |  |  |  |  |
|               | Speaker                       | 7W Cube                                                  |  |  |  |  |
| Output        | USB Type A (Power)            | 1 (USB 2.0, 5V/2A; share with USB Type-A input)          |  |  |  |  |
|               | Audio Out (Bluetooth)         | Bluetooth 4.2                                            |  |  |  |  |
| Power Adapter | Input Voltage                 | AC 100-240V, 50/60 Hz (auto switch)                      |  |  |  |  |
| rower Adapter | Output Voltage                | DC 19V/4.74A                                             |  |  |  |  |
| Local Storage | Total: 16 GB                  | Available: 12 GB                                         |  |  |  |  |
| Operating     | Temperature                   | 0°C to 35°C (32°F to 95°F)                               |  |  |  |  |
| Conditions    | Humidity                      | 0% to 90% (non-condensing)                               |  |  |  |  |
| Dimensions    | Physical                      | 202 x 92 x 165 mm                                        |  |  |  |  |
|               | (W x H x D)                   | (7.95" x 3.62" x 6.50")                                  |  |  |  |  |
| Weight        | Physical                      | 1.36 kg ( 3.0 lbs)                                       |  |  |  |  |
| Power Saving  | On                            | 51.3W (Typical)                                          |  |  |  |  |
| Modes         | Off                           | < 0.5W (Standby)                                         |  |  |  |  |

# Timing Chart HDMI Video Timing

| Timing | Resolution  | Refresh Rate (Hz)      |  |
|--------|-------------|------------------------|--|
| 480i   | 720 x 480   | 60                     |  |
| 480p   | 720 x 480   | 60                     |  |
| 576i   | 720 x 576   | 50                     |  |
| 576p   | 720 x 576   | 50                     |  |
| 720p   | 1280 x 720  | 50 / 60                |  |
| 1080i  | 1920 x 1080 | 50 / 60                |  |
| 1080p  | 1920 x 1080 | 24 / 25 / 30 / 50 / 60 |  |
| 2160p  | 3840 x 2160 | 24 / 25 / 30           |  |

## **HDMI PC Timing**

| Timing      | Resolution     | Refresh Rate (Hz)      |
|-------------|----------------|------------------------|
| VGA         | 640 x 480      | 59 / 67 / 72 / 75 / 85 |
| 720 x 400   | 720 x 400      | 70                     |
| SVGA        | 800 x 600      | 56 / 60 / 72 / 75 / 85 |
| 832 x 624   | 832 x 624      | 75                     |
| XGA         | 1024 x 768     | 60 / 70 / 75 / 85      |
| 1024 x 576  | 1024 x 576     | 60                     |
| XGA+        | 1152 x 864     | 75                     |
| 1152 x 870  | 1152 x 870     | 75                     |
| WXGA        | 1280 x 768     | 60 / 75 / 85           |
| WXGA        | 1280 x 800     | 60 / 75 / 85           |
| SVGA        | 1280 x 1024    | 60 / 75 / 85           |
| 1280 x 960  | 1280 x 960     | 60 / 85                |
| HD          | 1360 x 768     | 60                     |
| WXGA+       | 1440 x 900     | 60 / 75 / 85           |
| 1400 x 1050 | 1400 x 1050    | 60                     |
| 1600 x 1200 | 1600 x 1200    | 60                     |
| WSXGA+      | 1680 x 1050    | 60                     |
| 1920 x 1080 | 1920 x 1080 60 |                        |
| 3840 x 2160 | 3840 x 2160    | 60                     |

## **USB C Video Timing**

| Timing | Resolution  | Refresh Rate (Hz)      |  |
|--------|-------------|------------------------|--|
| 480i   | 720 x 480   | 60                     |  |
| 480p   | 720 x 480   | 60                     |  |
| 576i   | 720 x 576   | 50                     |  |
| 576p   | 720 x 576   | 50                     |  |
| 720p   | 1280 x 720  | 50 / 60                |  |
| 1080i  | 1920 x 1080 | 50 / 60                |  |
| 1080p  | 1920 x 1080 | 24 / 25 / 30 / 50 / 60 |  |
| 2160p  | 3840 x 2160 | 24 / 25 / 30           |  |

## **USB C Video Timing**

| Timing      | Resolution  | Refresh Rate (Hz)      |  |
|-------------|-------------|------------------------|--|
| VGA         | 640 x 480   | 59 / 67 / 72 / 75      |  |
| 720 x 400   | 720 x 400   | 70                     |  |
| SVGA        | 800 x 600   | 56 / 60 / 72 / 75      |  |
| 832 x 624   | 832 x 624   | 75                     |  |
| XGA         | 1024 x 768  | 60 / 70 / 75           |  |
| XGA+        | 1152 x 864  | 75                     |  |
| 1152 x 870  | 1152 x 870  | 75                     |  |
| SVGA        | 1280 x 1024 | 60 / 75                |  |
| 1280 x 960  | 1280 x 960  | 60                     |  |
| WXGA+       | 1440 x 900  | 60                     |  |
| WSXGA+      | 1680 x 1050 | 60                     |  |
| 1920 x 1080 | 1920 x 1080 | 24 / 25 / 30 / 50 / 60 |  |
| 3840 x 2160 | 3840 x 2160 | 60                     |  |

## **LED Indicators**

| Light | Description   |
|-------|---------------|
| Green | Power On      |
| Red   | Stand-by Mode |

## **Troubleshooting**

This section describes some common problems that you may experience when using the projector.

| Problem or Issue                                    | Possible Solutions                                                                                                    |
|-----------------------------------------------------|----------------------------------------------------------------------------------------------------|
| The projector does not turn on                      | <ul> <li>Ensure the power cord is properly attached to the projector and to the power outlet.</li> <li>If the cooling process has not completed, please wait until it has finished then try to turn on the projector again.</li> <li>If the above does not work, try another power outlet or another electrical device with the same power outlet.</li> </ul> |
| There is no picture                                 | <ul> <li>Ensure the video source cable is connected properly, and that the video source is turned on.</li> <li>If the input source is not selected automatically, select the correct source with the Source key on either the projector or the remote control.</li> </ul>                                                                                     |
| The image is blurred                                | <ul> <li>Adjusting the Focus Ring will help correctly focus the projection lens.</li> <li>Ensure the projector and screen are aligned properly. If necessary, adjust the height of the projector as well as the projection angle and direction.</li> </ul>                                                                                                    |
| The remote control does not work                    | <ul> <li>Ensure there are no obstacles between the remote control and projector; and that they are within 8 m (26 ft) of each other.</li> <li>The batteries may be out of power, please check and replace if necessary.</li> </ul>                                                                                                    |
| The projector/system is frozen and will not respond | <ul> <li>Please toggle the <b>Power Button</b> Off/On to reset the device.</li> </ul>                                                                                                    |

#### Maintenance

#### **General Precautions**

- Make sure the projector is turned off and the power cable is unplugged from the power outlet.
- Never remove any parts from the projector. Contact ViewSonic® or a reseller when any part of the projector needs replacing.
- Never spray or pour any liquid directly onto the case.
- Handle the projector with care, as a darker-colored projector, if scuffed, may show marks more clearly than a lighter-colored projector.

#### **Cleaning the Lens**

- Use a canister of compressed air to remove dust.
- If the lens is still not clean, use lens-cleaning paper or moisten a soft cloth with lens cleaner and gently wipe the surface.

**CAUTION:** Never rub the lens with abrasive materials.

#### **Cleaning the Case**

- Use a soft, lint-free, dry cloth to remove dirt or dust.
- If the case is still not clean, apply a small amount of non-ammonia, non-alcohol based, mild non-abrasive detergent onto a clean, soft, lint-free cloth, then wipe the surface.

**CAUTION:** Never use wax, alcohol, benzene, thinner, or other chemical detergents.

#### **Storing the Projector**

If you intend to store the projector for an extended period of time:

- Ensure the temperature and humidity of the storage area are within the recommend range.
- Retract the adjuster foot completely.
- Remove the batteries from the remote control.
- Pack the projector in its original packaging or equivalent.

#### Disclaimer

- ViewSonic® does not recommend the use of any ammonia or alcohol-based cleaners on the lens or case. Some chemical cleaners have been reported to damage the lens and/or case of the projector.
- ViewSonic® will not be liable for damage resulting from use of any ammonia or alcohol-based cleaners.

## **Regulatory and Service Information**

## **Compliance Information**

This section addresses all connected requirements and statements regarding regulations. Confirmed corresponding applications shall refer to nameplate labels and relevant markings on the unit.

#### **FCC Compliance Statement**

This device complies with part 15 of FCC Rules. Operation is subject to the following two conditions: (1) this device may not cause harmful interference, and (2) this device must accept any interference received, including interference that may cause undesired operation. This equipment has been tested and found to comply with the limits for a Class B digital device, pursuant to part 15 of the FCC Rules.

These limits are designed to provide reasonable protection against harmful interference in a residential installation. This equipment generates, uses, and can radiate radio frequency energy, and if not installed and used in accordance with the instructions, may cause harmful interference to radio communications. However, there is no guarantee that interference will not occur in a particular installation. If this equipment does cause harmful interference to radio or television reception, which can be determined by turning the equipment off and on, the user is encouraged to try to correct the interference by one or more of the following measures:

- Reorient or relocate the receiving antenna.
- Increase the separation between the equipment and receiver.
- Connect the equipment into an outlet on a circuit different from that to which the receiver is connected.
- Consult the dealer or an experienced radio/TV technician for help.

**Warning:** You are cautioned that changes or modifications not expressly approved by the party responsible for compliance could void your authority to operate the equipment.

#### **FCC Radiation Exposure Statement**

This equipment complies with FCC radiation exposure limits set forth for an uncontrolled environment. End users must follow the specific operating instructions for satisfying RF exposure compliance.

This transmitter must not be co-located or operating in conjunction with any other antenna or transmitter. This equipment should be installed and operated with a minimum distance of 20 centimeters between the radiator and your body.

The users manual or instruction manual for an intentional or unintentional radiator shall caution the user that changes or modifications not expressly approved by the party responsible for compliance could void the user's authority to operate the equipment.

#### **Industry Canada Statement**

This Class B digital apparatus complies with Canadian ICES-003. Cet appareil numérique de classe B est conforme à la norme NMB-003 du Canada. CAN ICES-003(B) / NMB-003(B)

#### **IC Warning Statement**

This device complies with Industry Canada licence-exempt RSS standard(s). Operation is subject to the following two conditions: (1) This device may not cause interference, and (2) This device must accept any interference, including interference that may cause undesired operation of the device.

Le présent appareil est conforme aux CNR d'Industrie Canada applicables aux appareils radio exempts de licence. L'exploitation est autorisée aux deux conditions suivantes : (1) l'appareil ne doit pas produire de brouillage, et (2) l'utilisateur de l'appareil doit accepter tout brouillage radioélectrique subi, méme si le brouillage est susceptible d'en compromettre le fonctionnement.

#### **Country Code Statement**

For product available in the USA/Canada market, only channel 1~11 can be operated. Selection of other channels is not possible.

Pour les produits disponibles aux États-Unis/Canada du marché, seul le canal 1 à 11 peuvent être exploités. Sélection d'autres canaux n'est pas possible.

#### **IC Radiation Exposure Statement**

This equipment complied with IC RSS-102 radiation exposure limits set forth for an uncontrolled environment. This equipment should be installed and operated with minimum distance 20cm between the radiator & your body. The device for the band 5150-5825 MHz is only for indoor usage to reduce potential for harmful interference to co-channel mobile satellite systems.

Cet équipement est conforme aux limites d'exposition aux rayonnements IC établies pour un environnement non contrôlê. Cet équipement doit être installé et utilize avec un minimum de 20cm de distance entre la source de rayonnement et votre corps. les dispositifs fonctionnant dans la bande 5150-5825 MHz sont réservés uniquement pour une utilisation à l'intérieur afin de réduire les risques de brouillage.

Operation in the band 5150-5250 MHz is only for indoor use to reduce the potential for harmful interference to co-channel mobile satellite systems.

La bande 5150-5250 MHz est réservés uniquement pour une utilisation à l'intérieur afin de réduire les risques de brouillage pré judiciable aux systèmes de satellites mobiles utilisant les mêmes canaux.

#### **CE Conformity for European Countries**

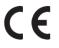

The device complies with the EMC Directive 2014/30/EU and Low Voltage Directive 2014/35/EU. Ecodesign Directive 2009/125/EC and Radio Equipment Directive 2014/53/EU.

Frequency Range: 2400-2483.5MHz, 5150-5250MHz

Max Output Power: under 20dBm

#### The following information is only for EU-member states:

The mark shown to the right is in compliance with the Waste Electrical and Electronic Equipment Directive 2012/19/EU (WEEE). The mark indicates the requirement NOT to dispose of the equipment as unsorted municipal waste, but use the return and collection systems according to local law.

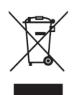

If the batteries, accumulators and button cells included with this equipment, display the chemical symbol Hg, Cd, or Pb, then it means that the battery has a heavy metal content of more than 0.0005% Mercury or more than, 0.002% Cadmium, or more than 0.004% Lead.

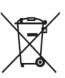

#### **Declaration of RoHS2 Compliance**

This product has been designed and manufactured in compliance with Directive 2011/65/EU of the European Parliament and the Council on restriction of the use of certain hazardous substances in electrical and electronic equipment (RoHS2 Directive) and is deemed to comply with the maximum concentration values issued by the European Technical Adaptation Committee (TAC) as shown below:

| Substance                             | Proposed Maximum Concentration | <b>Actual Concentration</b> |
|---------------------------------------|--------------------------------|-----------------------------|
| Lead (Pb)                             | 0.1%                           | < 0.1%                      |
| Mercury (Hg)                          | 0.1%                           | < 0.1%                      |
| Cadmium (Cd)                          | 0.01%                          | < 0.01%                     |
| Hexavalent Chromium (Cr6+)            | 0.1%                           | < 0.1%                      |
| Polybrominated biphenyls (PBB)        | 0.1%                           | < 0.1%                      |
| Polybrominated diphenyl ethers (PBDE) | 0.1%                           | < 0.1%                      |
| Bis(2-Ethylhexyl) phthalate (DEHP)    | 0.1%                           | < 0.1%                      |
| Benzyl butyl phthalate (BBP)          | 0.1%                           | < 0.1%                      |
| Dibutyl phthalate (DBP)               | 0.1%                           | < 0.1%                      |
| Diisobutyl phthalate (DIBP)           | 0.1%                           | < 0.1%                      |

Certain components of products as stated above are exempted under the Annex III of the RoHS2 Directives as noted below. Examples of exempted components are:

- Copper alloy containing up to 4% lead by weight.
- Lead in high melting temperature type solders (i.e. lead-based alloys containing 85% by weight or more lead).
- Electrical and electronic components containing lead in a glass or ceramic other than dielectric ceramic in capacitors, e.g. piezoelectronic devices, or in a glass or ceramic matrix compound.
- Lead in dielectric ceramic in capacitors for a rated voltage of 125V AC or 250V DC or higher.

#### Indian Restriction of Hazardous Substances

Restriction on Hazardous Substances statement (India). This product complies with the "India E-waste Rule 2011" and prohibits use of lead, mercury, hexavalent chromium, polybrominated biphenyls or polybrominated diphenyl ethers in concentrations exceeding 0.1 weight % and 0.01 weight % for cadmium, except for the exemptions set in Schedule 2 of the Rule.

#### **Product Disposal at End of Product Life**

ViewSonic® respects the environment and is committed to working and living green. Thank you for being part of Smarter, Greener Computing. Please visit the ViewSonic® website to learn more.

#### **USA & Canada:**

https://www.viewsonic.com/us/go-green-with-viewsonic

#### **Europe:**

https://www.viewsonic.com/eu/go-green-with-viewsonic

#### Taiwan:

https://recycle.epa.gov.tw/

### **Copyright Information**

Copyright© ViewSonic® Corporation, 2023. All rights reserved.

Macintosh and Power Macintosh are registered trademarks of Apple Inc.

Microsoft, Windows, and the Windows logo are registered trademarks of Microsoft Corporation in the United States and other countries.

ViewSonic® and the three birds logo are registered trademarks of ViewSonic® Corporation.

VESA is a registered trademark of the Video Electronics Standards Association. DPMS, DisplayPort, and DDC are trademarks of VESA.

ENERGY STAR® is a registered trademark of the U.S. Environmental Protection Agency (EPA).

As an ENERGY STAR® partner, ViewSonic® Corporation has determined that this product meets the ENERGY STAR® guidelines for energy efficiency.

**Disclaimer:** ViewSonic® Corporation shall not be liable for technical or editorial errors or omissions contained herein; nor for incidental or consequential damages resulting from furnishing this material, or the performance or use of this product.

In the interest of continuing product improvement, ViewSonic® Corporation reserves the right to change product specifications without notice. Information in this document may change without notice.

No part of this document may be copied, reproduced, or transmitted by any means, for any purpose without prior written permission from ViewSonic® Corporation.

#### **Customer Service**

For technical support or product service, see the table below or contact your reseller.

**NOTE:** You will need the product's serial number.

| Country/ Region     | Website                            | Website                  |                       |  |
|---------------------|------------------------------------|--------------------------|-----------------------|--|
|                     | Asia Pacific                       | c & Africa               |                       |  |
| Australia           | www.viewsonic.com/au/              | Bangladesh               | www.viewsonic.com/bd/ |  |
| 中国 (China)          | www.viewsonic.com.cn               | 香港 (繁體中文)                | www.viewsonic.com/hk/ |  |
| Hong Kong (English) | www.viewsonic.com/hk-en/           | India                    | www.viewsonic.com/in/ |  |
| Indonesia           | www.viewsonic.com/id/              | Israel                   | www.viewsonic.com/il/ |  |
| 日本 (Japan)          | www.viewsonic.com/jp/              | Korea                    | www.viewsonic.com/kr/ |  |
| Malaysia            | www.viewsonic.com/my/              | Middle East              | www.viewsonic.com/me/ |  |
| Myanmar             | www.viewsonic.com/mm/              | Nepal                    | www.viewsonic.com/np/ |  |
| New Zealand         | www.viewsonic.com/nz/              | Pakistan                 | www.viewsonic.com/pk/ |  |
| Philippines         | www.viewsonic.com/ph/              | Singapore                | www.viewsonic.com/sg/ |  |
| 臺灣 (Taiwan)         | www.viewsonic.com/tw/              | ประเทศไทย                | www.viewsonic.com/th/ |  |
| Việt Nam            | www.viewsonic.com/vn/              | South Africa & Mauritius | www.viewsonic.com/za/ |  |
|                     | Amer                               | ricas                    |                       |  |
| United States       | United States www.viewsonic.com/us |                          | www.viewsonic.com/us  |  |
| Latin America       | www.viewsonic.com/la               |                          |                       |  |
|                     | Euro                               | ppe                      |                       |  |
| Europe              | www.viewsonic.com/eu/              | France                   | www.viewsonic.com/fr/ |  |
| Deutschland         | www.viewsonic.com/de/              | Қазақстан                | www.viewsonic.com/kz/ |  |
| Россия              | www.viewsonic.com/ru/              | España                   | www.viewsonic.com/es/ |  |
| Türkiye             | www.viewsonic.com/tr/              | Україна                  | www.viewsonic.com/ua/ |  |
| United Kingdom      | www.viewsonic.com/uk/              |                          |                       |  |

#### **Limited Warranty**

ViewSonic® Projector

#### What the warranty covers:

ViewSonic® warrants its products to be free from defects in material and workmanship, under normal use, during the warranty period. If a product proves to be defective in material or workmanship during the warranty period, ViewSonic® will, at its sole option, repair or replace the product with a like product. Replacement product or parts may include remanufactured or refurbished parts or components.

#### **Limited Three (3) year General Warranty:**

Subject to the more limited one (1) year warranty set out below, North and South America: Three (3) years warranty for all parts excluding the lamp, three (3) years for labor, and one (1) year for the original lamp from the date of the first consumer purchase.

Other regions or countries: Please check with your local dealer or local ViewSonic® office for the warranty information.

#### **Limited One (1) year Heavy Usage Warranty:**

Under heavy usage settings, where a projector's use includes more than fourteen (14) hours average daily usage, North and South America: One (1) year warranty for all parts excluding the lamp, one (1) year for labor, and ninety (90) days for the original lamp from the date of the first consumer purchase; Europe: One (1) year warranty for all parts excluding the lamp, one (1) year for labor, and ninety (90) days for the original lamp from the date of the first consumer purchase. Other regions or countries: Please check with your local dealer or local ViewSonic® office for the warranty information. Lamp warranty subject to terms and conditions, verification and approval. Applies to manufacturer's installed lamp only. All accessory lamps purchased separately are warranted for 90 days.

#### Who the warranty protects:

This warranty is valid only for the first consumer purchaser.

#### What the warranty does not cover:

- **1.** Any product on which the serial number has been defaced, modified, or removed.
- 2. Damage, deterioration, or malfunction resulting from:
  - » Accident, misuse, neglect, fire, water, lightning, or other acts of nature, unauthorized product modification, or failure to follow instructions supplied with the product.
  - » Operation outside of product specifications.
  - » Operation of the product for other than the normal intended use or not under normal conditions.
  - » Repair or attempted repair by anyone not authorized by ViewSonic®.
  - » Any damage of the product due to shipment.
  - » Removal or installation of the product.
  - » Causes external to the product, such as electric power fluctuations or failure.
  - » Use of supplies or parts not meeting Viewsonic's specifications.
  - » Normal wear and tear.
  - » Any other cause which does not relate to a product defect.
- **3.** Removal, installation, and set-up service charges.

#### How to get service:

- **1.** For information about receiving service under warranty, contact ViewSonic® Customer Support (Please refer to the "Customer Support" page). You will need to provide your product's serial number.
- 2. To obtain warranted service, you will be required to provide: (a) the original dated sales slip, (b) your name, (c) your address, (d) a description of the problem, and (e) the serial number of the product.
- **3.** Take or ship the product, freight prepaid, in the original container to an authorized ViewSonic® service center or ViewSonic®.
- **4.** For additional information or the name of the nearest ViewSonic® service center, contact ViewSonic®.

#### **Limitation of implied warranties:**

There are no warranties, express or implied, which extend beyond the description contained herein including the implied warranty of merchantability and fitness for a particular purpose.

#### **Exclusion of damages:**

ViewSonic's liability is limited to the cost of repair or replacement of the product. ViewSonic® shall not be liable for:

- **1.** Damage to other property caused by any defects in the product, damages based upon inconvenience, loss of use of the product, loss of time, loss of profits, loss of business opportunity, loss of goodwill, interference with business relationships, or other commercial loss, even if advised of the possibility of such damages.
- 2. Any other damages, whether incidental, consequential or otherwise.
- **3.** Any claim against the customer by any other party.

#### Effect of state law:

This warranty gives you specific legal rights, and you may also have other rights which vary from local authority. Some local governments do not allow limitations on implied warranties and/or do not allow the exclusion of incidental or consequential damages, so the above limitations and exclusions may not apply to you.

#### Sales outside the U.S.A. and Canada:

For warranty information and service on ViewSonic® products sold outside of the U.S.A. and Canada, contact ViewSonic® or your local ViewSonic® dealer.

The warranty period for this product in mainland China (Hong Kong, Macao, and Taiwan Excluded) is subject to the terms and conditions of the Maintenance Guarantee Card.

For users in Europe and Russia, full details of warranty provided can be found at: http://www.viewsonic.com/eu/ under "Support/Warranty Information".

#### **Mexico Limited Warranty**

ViewSonic® Projector

#### What the warranty covers:

ViewSonic® warrants its products to be free from defects in material and workmanship, under normal use, during the warranty period. If a product proves to be defective in material or workmanship during the warranty period, ViewSonic® will, at its sole option, repair or replace the product with a like product. Replacement product or parts may include remanufactured or refurbished parts or components & accessories.

#### How long the warranty is effective:

3 years for all parts excluding the lamp, 3 years for labor, 1 year for the original lamp from the date of the first consumer purchase.

Lamp warranty subject to terms and conditions, verification and approval. Applies to manufacturer's installed lamp only.

All accessory lamps purchased separately are warranted for 90 days.

#### Who the warranty protects:

This warranty is valid only for the first consumer purchaser.

#### What the warranty excludes and does not cover:

- **1.** Any product on which the serial number has been defaced, modified or removed.
- 2. Damage, deterioration, or malfunction resulting from:
  - » Accident, misuse, neglect, fire, water, lightning, or other acts of nature, unauthorized product modification, unauthorized attempted repair, or failure to follow instructions supplied with the product.
  - » Any damage of the product due to shipment.
  - » Causes external to the product, such as electrical power fluctuations or failure.
  - » Use of supplies or parts not meeting ViewSonic®'s specifications.
  - » Normal wear and tear.
  - » Any other cause which does not relate to a product defect.
- **3.** Any product exhibiting a condition commonly known as "image burn-in" which results when a static image is displayed on the product for an extended period of time.
- **4.** Removal, installation, insurance, and set-up service charges.

#### How to get service:

For information about receiving service under warranty, contact ViewSonic® Customer Support (Please refer to the attached "Customer Service" page). You will need to provide your product's serial number, so please record the product information in the space provided below on your purchase for your future use. Please retain your receipt of proof of purchase to support your warranty claim.

| ١ | F | $\cap$ | r | γ | 'n | ш | ır | R | P | ^ | $\cap$ | rc | S |  |
|---|---|--------|---|---|----|---|----|---|---|---|--------|----|---|--|
|   |   |        |   |   |    |   |    |   |   |   |        |    |   |  |

| Product Name:                          | Model Number:                    |
|----------------------------------------|----------------------------------|
| Document Number:                       | Serial Number:                   |
| Purchase Date:                         | Extended Warranty Purchase?(Y/N) |
| If so, what date does warranty expire? |                                  |

- 1. To obtain warranty service, you will be required to provide (a) the original dated sales slip, (b) your name, (c) your address, (d) a description of the problem, and (e) the serial number of the product.
- **2.** Take or ship the product, in the original container packaging, to an authorized ViewSonic® service center.
- **3.** Round trip transportation costs for in-warranty products will be paid by ViewSonic<sup>®</sup>.

#### **Limitation of implied warranties:**

There are no warranties, express or implied, which extend beyond the description contained herein including the implied warranty of merchantability and fitness for a particular purpose.

#### **Exclusion of damages:**

ViewSonic®'s liability is limited to the cost of repair or replacement of the product. ViewSonic® shall not be liable for:

- **1.** Damage to other property caused by any defects in the product, damages based upon inconvenience, loss of use of the product, loss of time, loss of profits, loss of business opportunity, loss of goodwill, interference with business relationships, or other commercial loss, even if advised of the possibility of such damages.
- 2. Any other damages, whether incidental, consequential or otherwise.
- 3. Any claim against the customer by any other party.
- 4. Repair or attempted repair by anyone not authorized by ViewSonic®.

Contact Information for Sales & Authorized Service (Centro Autorizado de Servicio) within Mexico: Name, address, of manufacturer and importers: México, Av. de la Palma #8 Piso 2 Despacho 203, Corporativo Interpalmas, Col. San Fernando Huixquilucan, Estado de México Tel: (55) 3605-1099 http://www.viewsonic.com/la/soporte/index.htm NÚMERO GRATIS DE ASISTENCIA TÉCNICA PARA TODO MÉXICO: 001.866.823.2004 Hermosillo: Villahermosa: Distribuciones y Servicios Computacionales SA de CV. Compumantenimietnos Garantizados, S.A. de C.V. Calle Juarez 284 local 2 AV. GREGORIO MENDEZ #1504 Col. Bugambilias C.P: 83140 COL, FLORIDA C.P. 86040 Tel: 01-66-22-14-9005 Tel: 01 (993) 3 52 00 47 / 3522074 / 3 52 20 09 E-Mail: disc2@hmo.megared.net.mx E-Mail: compumantenimientos@prodigy.net.mx Puebla, Pue. (Matriz): Veracruz, Ver.: RENTA Y DATOS, S.A. DE C.V. Domicilio: CONEXION Y DESARROLLO, S.A DE C.V. Av. Americas # 419 29 SUR 721 COL. LA PAZ 72160 PUEBLA, PUE. ENTRE PINZÓN Y ALVARADO Tel: 01(52).222.891.55.77 CON 10 LINEAS Fracc. Reforma C.P. 91919 Tel: 01-22-91-00-31-67 E-Mail: datos@puebla.megared.net.mx E-Mail: gacosta@qplus.com.mx Chihuahua: Cuernavaca: Soluciones Globales en Computación Compusupport de Cuernavaca SA de CV C. Magisterio # 3321 Col. Magisterial Francisco Leyva # 178 Col. Miguel Hidalgo Chihuahua, Chih. C.P. 62040, Cuernavaca Morelos Tel: 4136954 Tel: 01 777 3180579 / 01 777 3124014 E-Mail: Cefeo@soluglobales.com E-Mail: aquevedo@compusupportcva.com Distrito Federal: Guadalajara, Jal.: QPLUS, S.A. de C.V. SERVICRECE, S.A. de C.V. Av. Niños Héroes # 2281 Av. Coyoacán 931 Col. Del Valle 03100, México, D.F. Col. Arcos Sur, Sector Juárez Tel: 01(52)55-50-00-27-35 44170, Guadalajara, Jalisco E-Mail: gacosta@qplus.com.mx Tel: 01(52)33-36-15-15-43 E-Mail: mmiranda@servicrece.com Guerrero Acapulco: Monterrey: GS Computación (Grupo Sesicomp) **Global Product Services** Progreso #6-A, Colo Centro Mar Caribe # 1987, Esquina con Golfo Pérsico 39300 Acapulco, Guerrero Fracc. Bernardo Reyes, CP 64280 Tel: 744-48-32627 Monterrey N.L. México Tel: 8129-5103 E-Mail: aydeem@gps1.com.mx **MERIDA:** Oaxaca, Oax.: **ELECTROSER** CENTRO DE DISTRIBUCION Y Av Reforma No. 403Gx39 y 41 SERVICIO, S.A. de C.V. Mérida, Yucatán, México CP97000 Murguía # 708 P.A., Col. Centro, 68000, Oaxaca Tel: (52) 999-925-1916 Tel: 01(52)95-15-15-22-22 E-Mail: rrrb@sureste.com Fax: 01(52)95-15-13-67-00 E-Mail. gpotai2001@hotmail.com Tijuana: **FOR USA SUPPORT:** STD ViewSonic® Corporation Av Ferrocarril Sonora #3780 L-C 381 Brea Canyon Road, Walnut, CA. 91789 USA Col 20 de Noviembr Tel: 800-688-6688 Tijuana, Mexico E-Mail: http://www.viewsonic.com

Projector Mexico Warranty Term Template In UG VSC\_TEMP\_2006

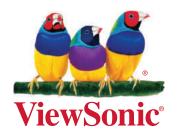